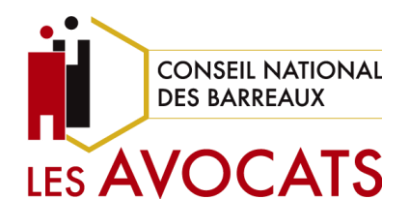

# **Guide utilisateur Portail de souscription** *e-Mail & e-Drive*

**Direction des systèmes d'information**

Version 1 - Janvier 2024

# **Guide utilisateur**

### **Portail de souscription e-Mail & e-Drive**

Version 1

# **SOMMAIRE**

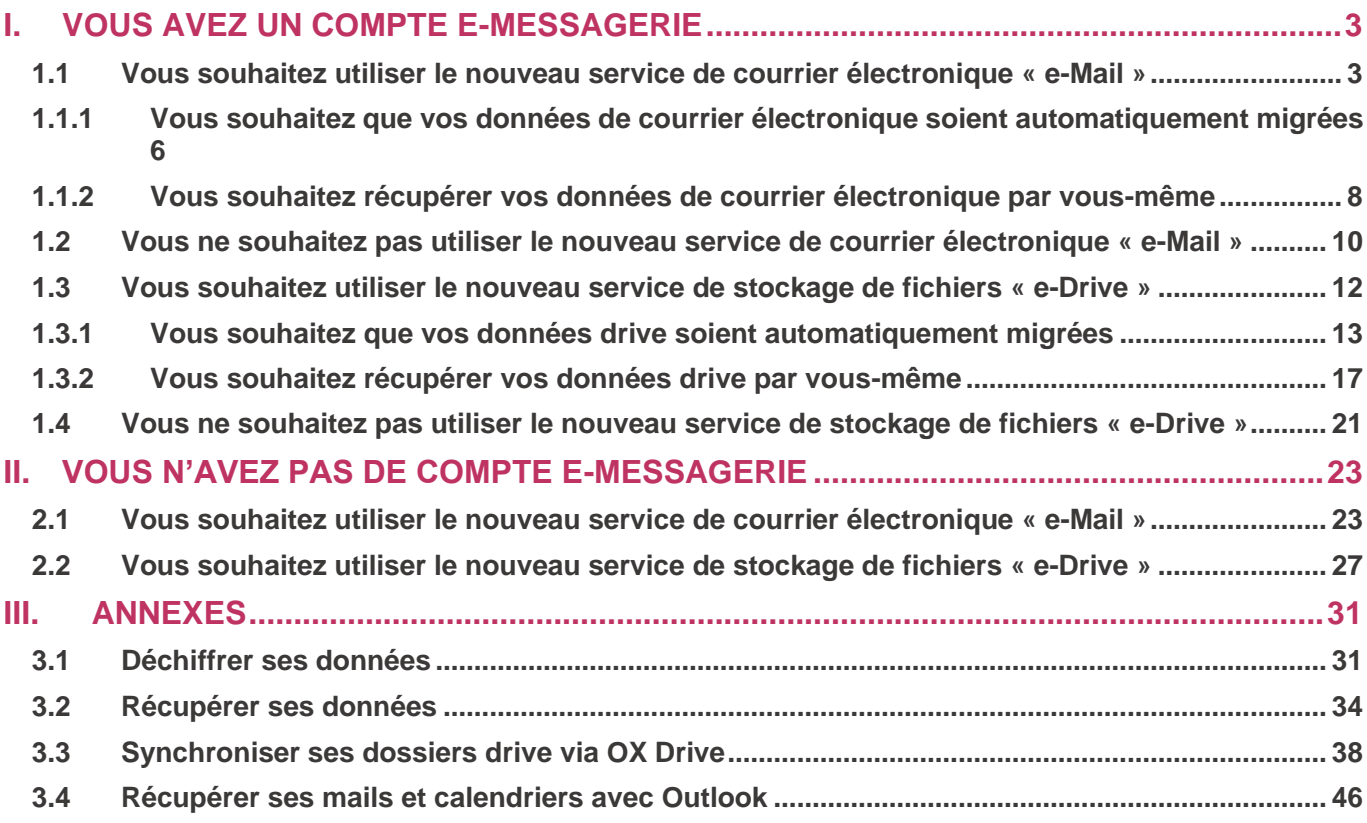

# <span id="page-2-0"></span>I.VOUS AVEZ UN COMPTE E-MESSAGERIE

Vous êtes actuellement titulaire d'un compte e-messagerie en tant qu'avocat, avec une adresse mail de la forme [nom.prenom@avocat-conseil.fr].

Selon vos choix, vous serez dirigé(e) vers un parcours de souscription pour décider si vous souhaitez ou non utiliser les nouveaux services de messagerie « e-Mail » et de stockage en ligne « e-Drive ».

Vous devrez également prendre une décision concernant la migration ou non de vos données de courrier électronique et vos fichiers existants sur la plateforme actuelle.

### <span id="page-2-1"></span>1.1 Vous souhaitez utiliser le nouveau service de courrier électronique « e-Mail »

Pour souscrire au service e-Mail (comprenant mails, calendriers et contacts), suivez ces étapes :

1. Se rendre sur [Portail de Souscription \(e-souscription.avocat.fr\)](https://e-souscription.avocat.fr/accueil) et cliquer sur « Je me connecte ».

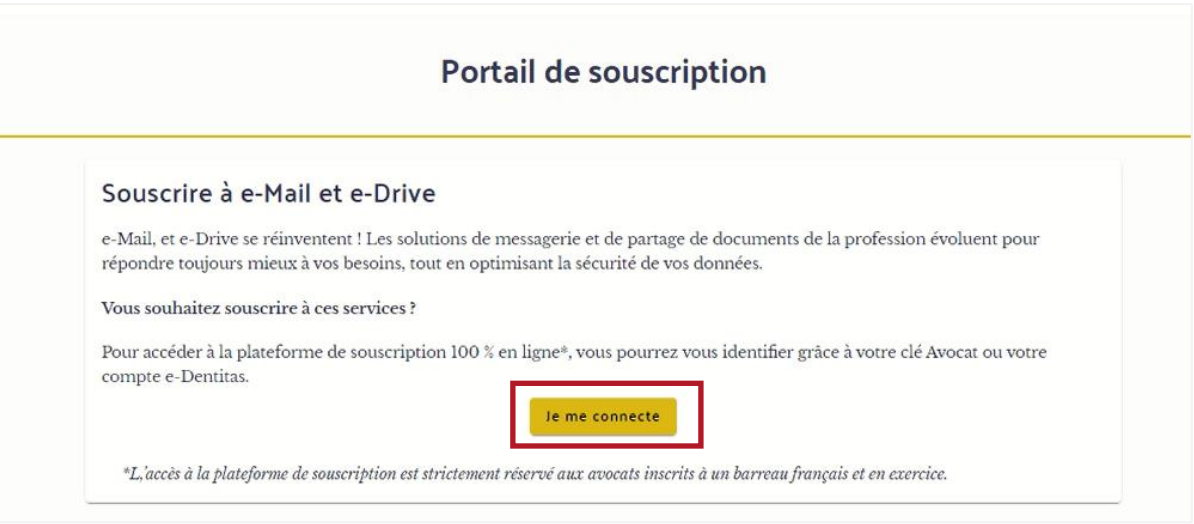

2. Se connecter à l'aide de votre Clé Avocat ou de vos identifiants e-dentitas.

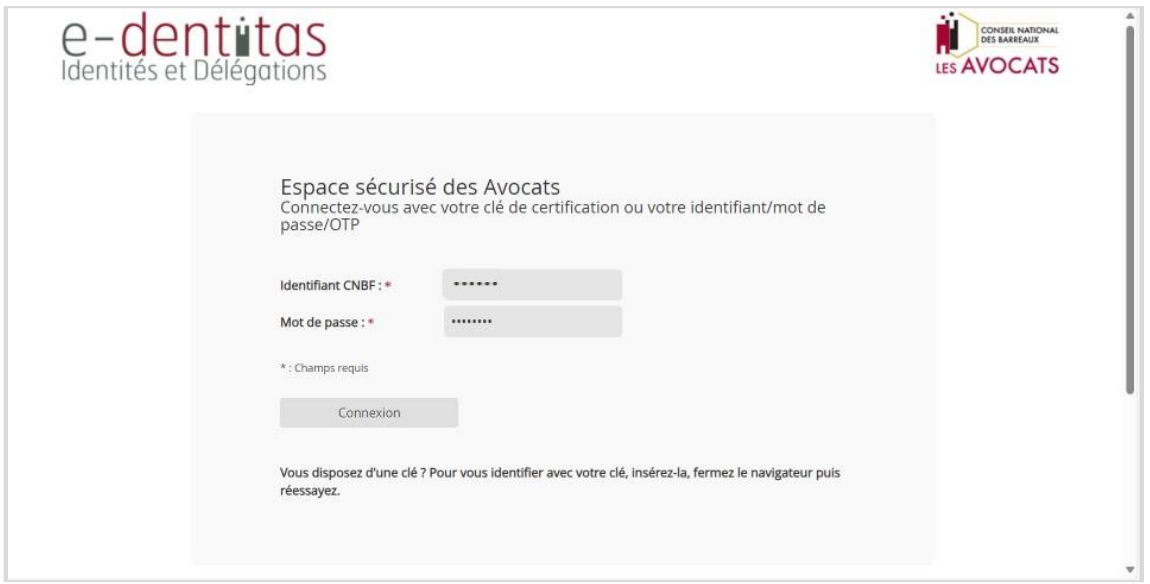

3. Renseigner le code reçu par SMS et cliquer sur « Connexion ».

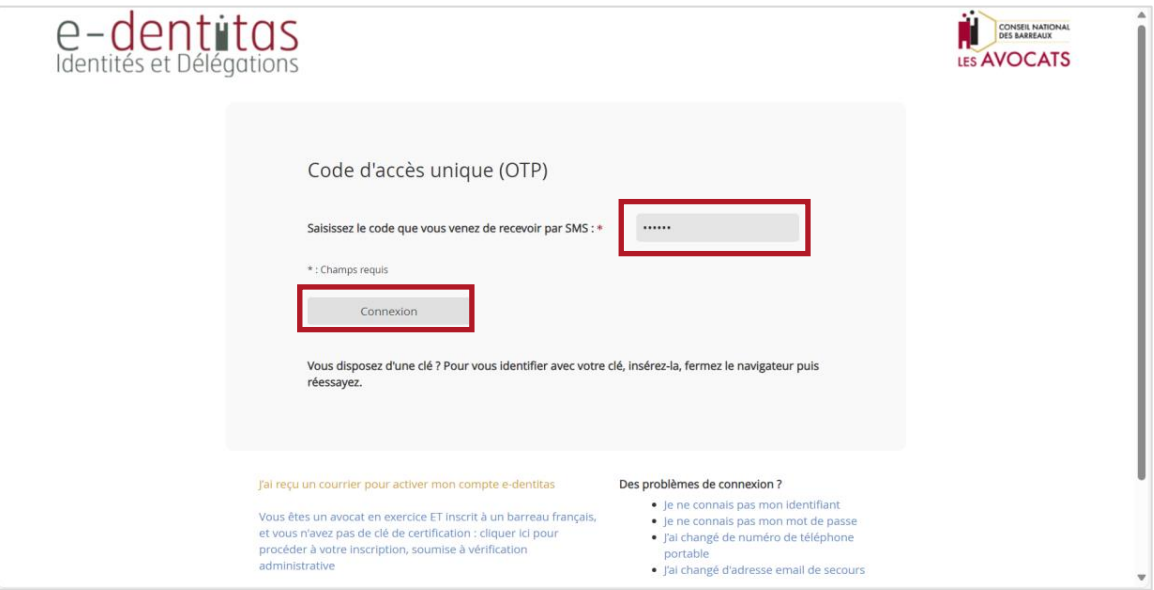

4. Cocher la case « Je souhaite utiliser le nouveau service avocat.fr pour mes courriers électroniques, calendriers et contacts », puis cliquer sur « Continuer ».

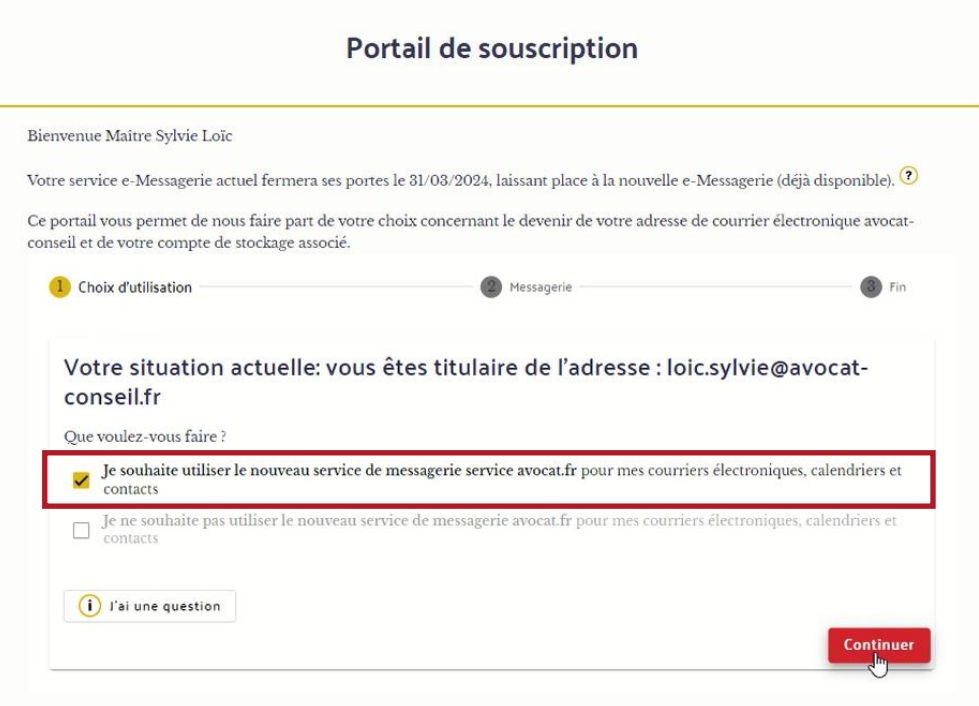

5. Choisir votre nouvelle adresse mail personnalisable, si [votreprenom.votrenom@avocat.fr] est déjà pris. Le champ de personnalisation doit être obligatoirement renseigné pour continuer. Vous devrez par exemple ajouter « Maitre ».

Prendre connaissance des CGU et cocher la case « J'ai lu et j'accepte les CGU ».

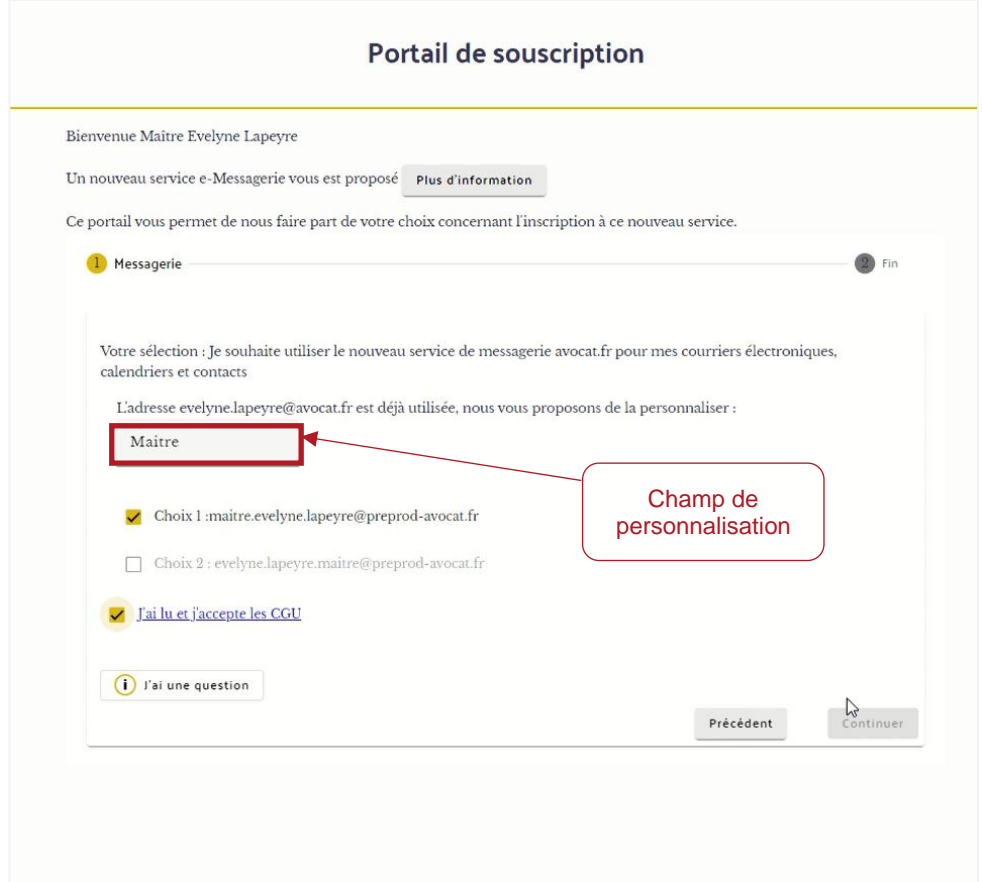

### <span id="page-5-0"></span>1.1.1 Vous souhaitez que vos données de courrier électronique soient automatiquement migrées

1. Cocher la case « Je souhaite que ces données soient migrées vers mon nouveau compte avocat.fr et confirme avoir déchiffré tous les éléments que j'avais éventuellement chiffrés s'y trouvant et que je souhaite conserver. ».

Important : Avant de cliquer sur le bouton « Continuer », assurez-vous de déchiffrer tous vos fichiers cryptés sur la plateforme actuelle. Pour plus d'informations, veuillez consulter les articles en annexe de ce guide.

Prendre connaissance des CGU et cocher la case « J'ai lu et j'accepte les CGU ».

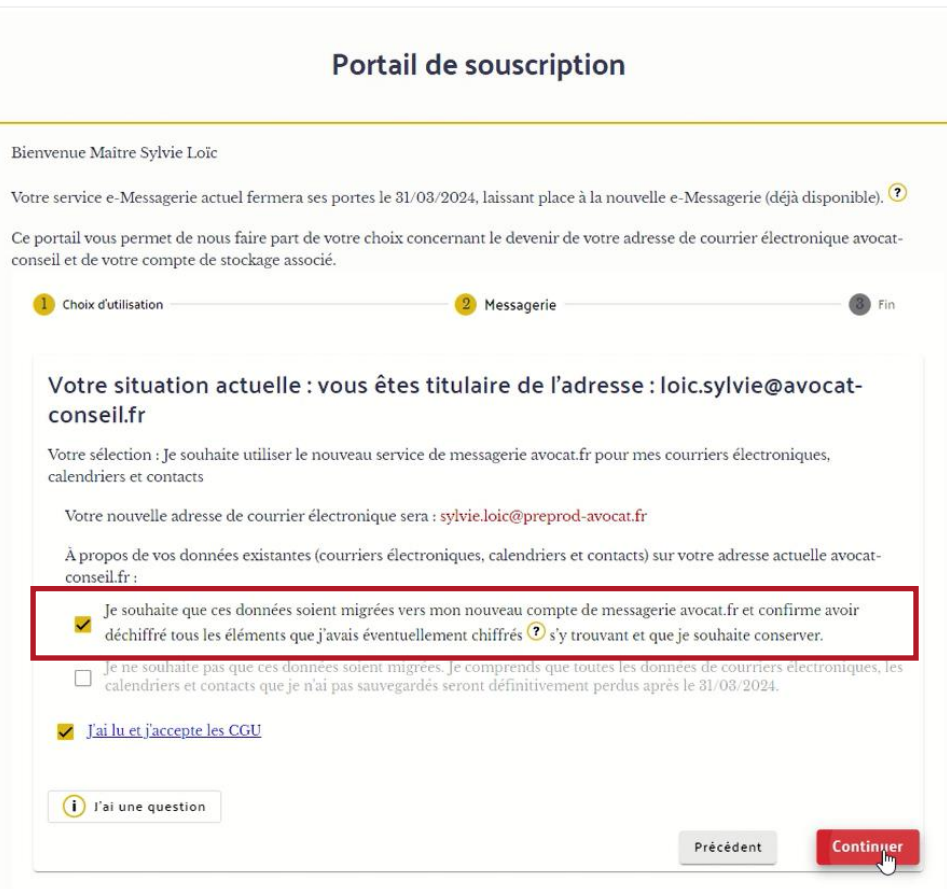

2. Affichage d'un résumé de vos choix

Avant de passer à l'étape suivante, un résumé de vos choix est affiché. Assurez-vous de le lire attentivement avant de cliquer sur « Confirmer ».

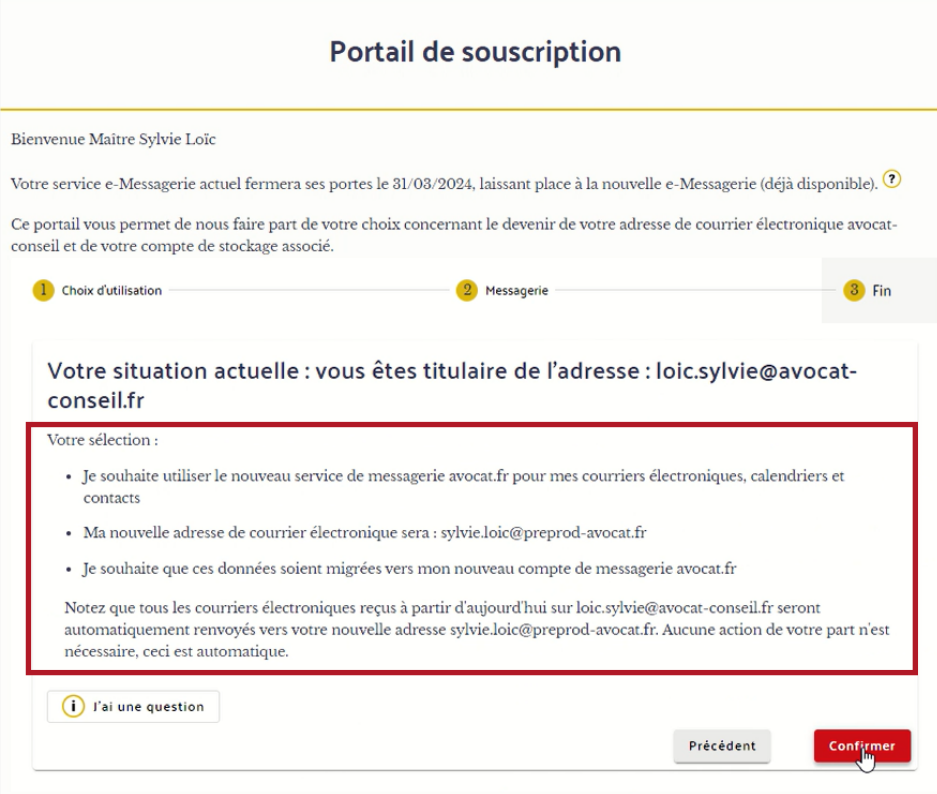

### <span id="page-7-0"></span>1.1.2 Vous souhaitez récupérer vos données de courrier électronique par vous-même

1. Cocher la case « Je ne souhaite pas que ces données soient migrées. Je comprends que toutes les données de courriers électroniques, les calendriers et contacts que je n'ai pas sauvegardés seront définitivement perdus après le 15/03/2024 »

Prendre connaissance des CGU et cliquer sur « J'ai lu et j'accepte les CGU ». Puis cliquer sur « Continuer ».

Important : Avant de récupérer vos données manuellement, assurez-vous que toutes les données chiffrées sur votre plateforme actuelle soient bien déchiffrées. Pour plus d'informations, veuillez consulter les articles en annexe de ce guide.

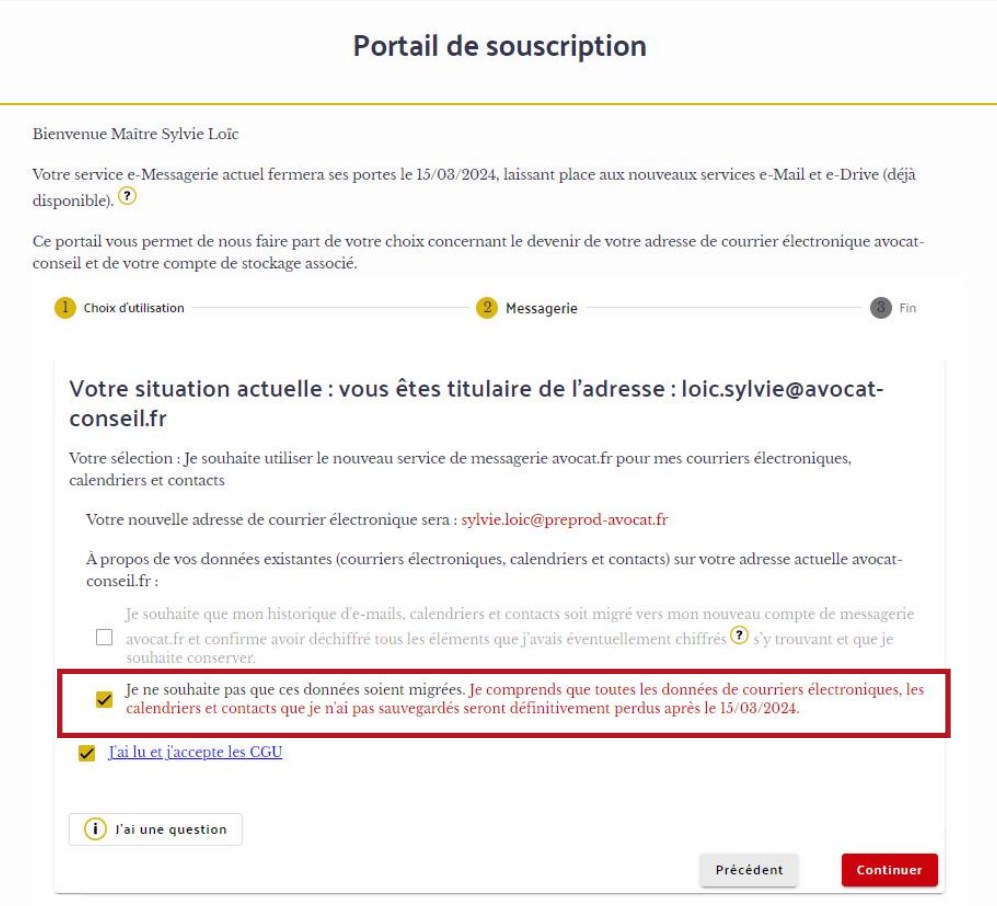

2. Affichage d'un résumé de vos choix

Avant de passer à l'étape suivante, un résumé de vos choix sera affiché. Assurez-vous de le lire attentivement avant de cliquer sur « Confirmer ».

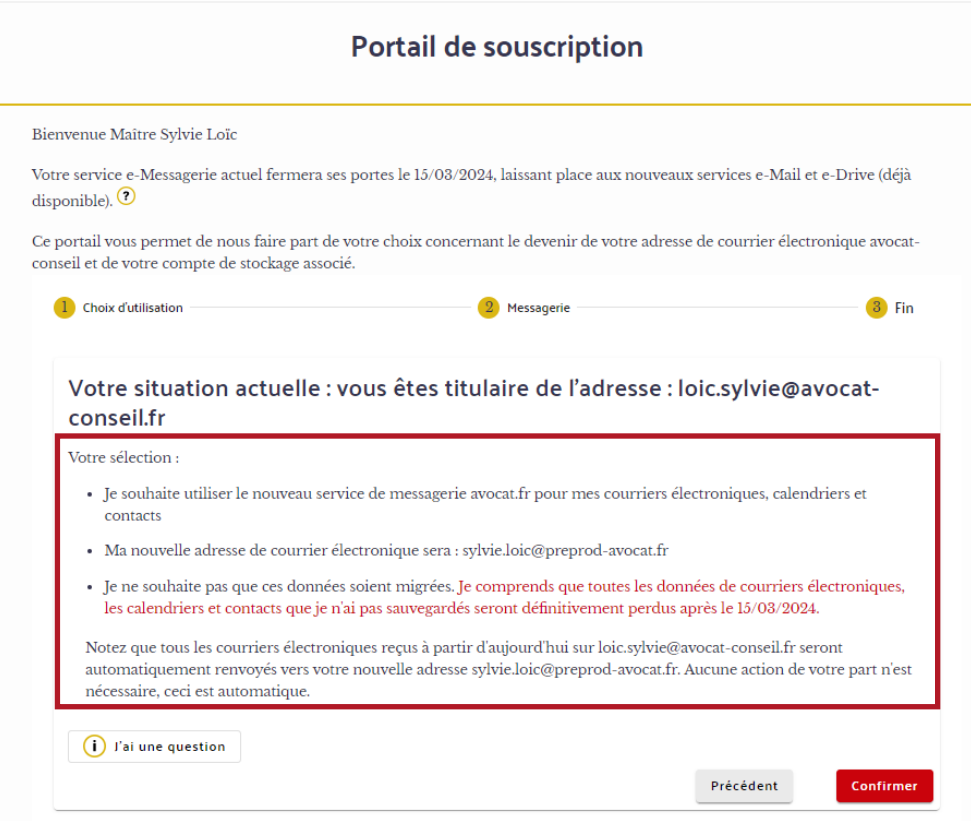

### <span id="page-9-0"></span>1.2 Vous ne souhaitez pas utiliser le nouveau service de courrier électronique « e-Mail »

1. Cocher la case « Je ne souhaite pas utiliser le nouveau service avocat.fr pour mes courriers électroniques, calendriers et contacts » et cliquer sur « Continuer ».

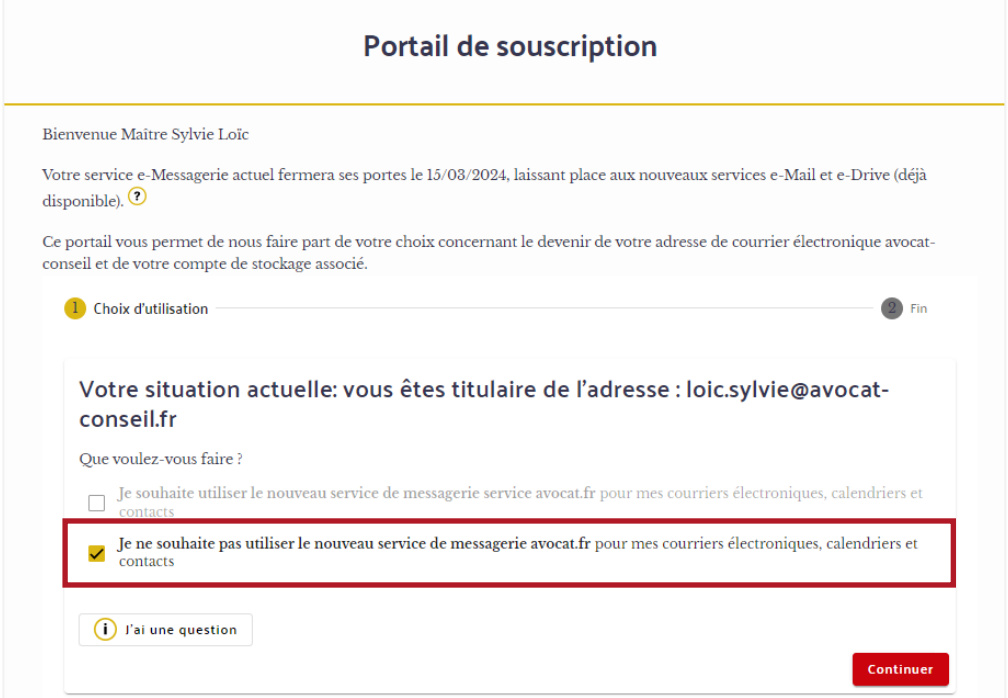

2. Cocher la case « J'ai bien pris connaissance des informations concernant la récupération de mes données existantes ainsi que la conséquence de la non-récupération de celles-ci après le 15/03/2024 ».

Pour plus d'informations, veuillez consulter les articles en annexe de ce guide afin de récupérer manuellement vos archives existantes.

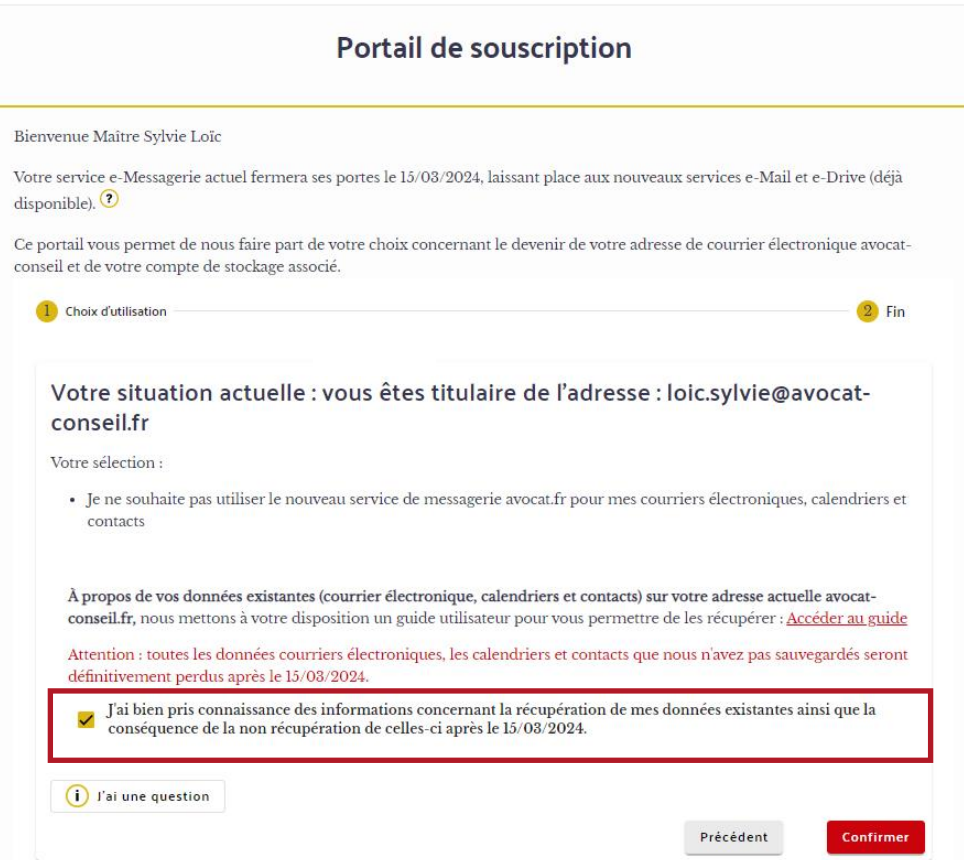

### <span id="page-11-0"></span>1.3 Vous souhaitez utiliser le nouveau service de stockage de fichiers « e-Drive »

1. Cocher la case « Je souhaite utiliser le nouveau service de partage de fichiers avocat.fr pour le stockage de fichier (drive) » et cliquer sur « Continuer ».

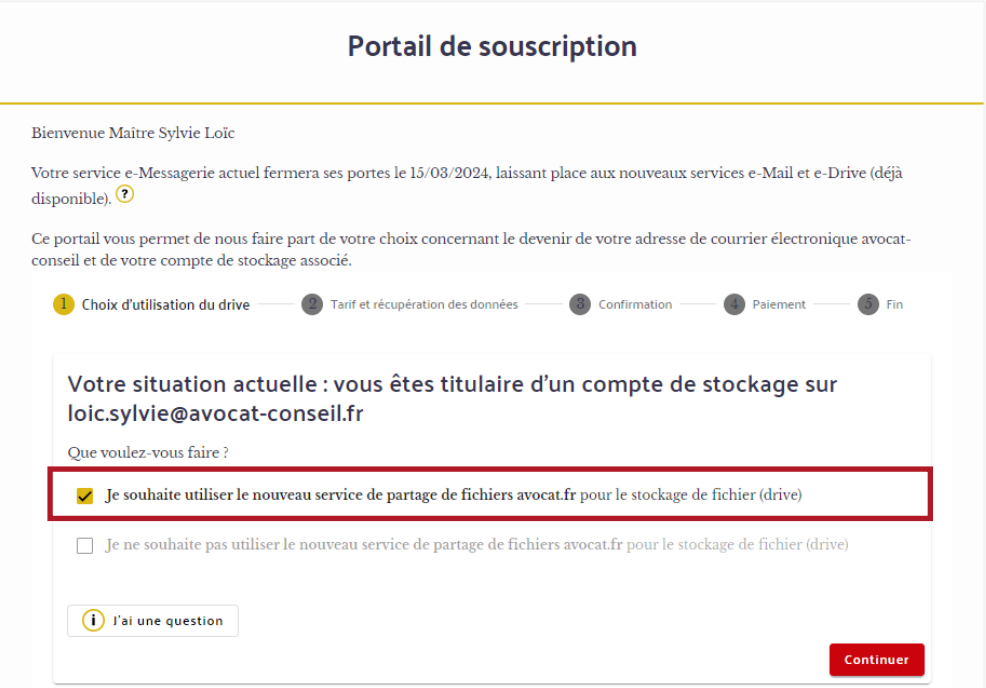

### <span id="page-12-0"></span>1.3.1 Vous souhaitez que vos données drive soient automatiquement migrées

1. Cocher la case « Je souhaite que mon historique de données soit migré vers mon nouveau compte de partage de fichiers avocat.fr et confirme avoir déchiffré tous les éléments que j'avais éventuellement chiffrés s'y trouvant et que je souhaite conserver » et cliquer sur « Continuer ».

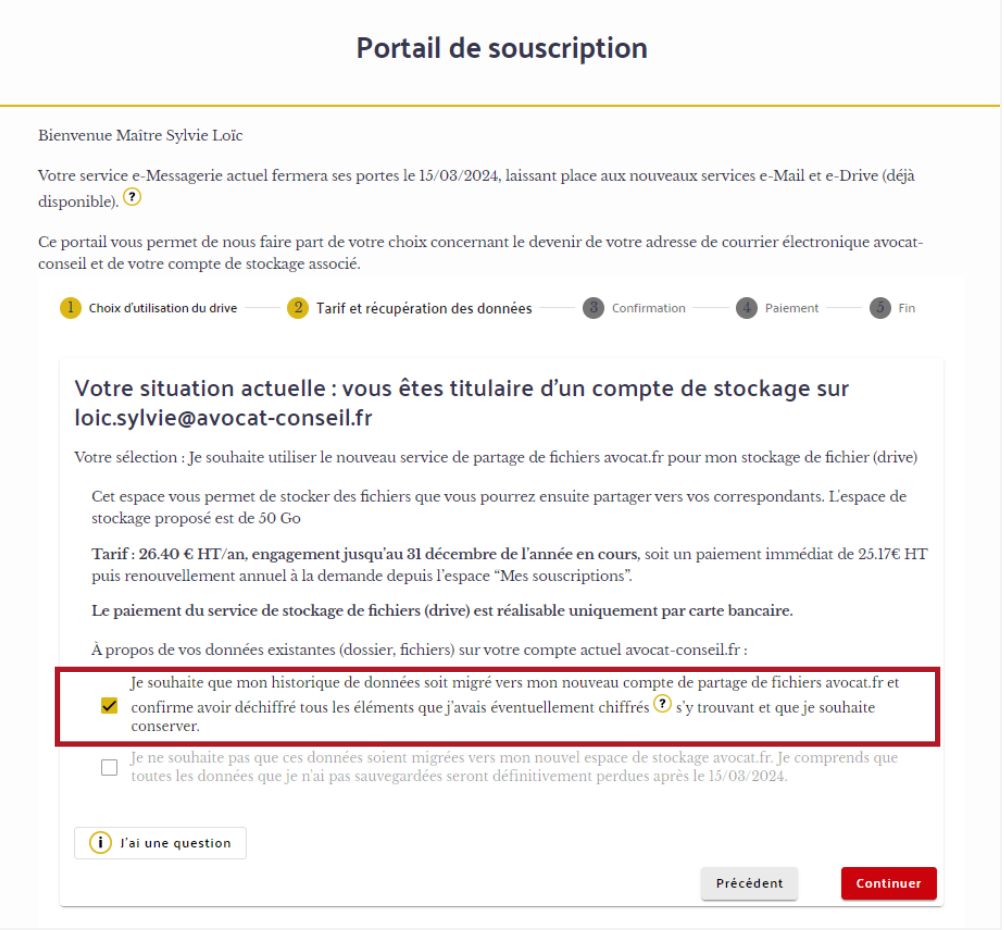

2. Saisir une adresse mail de contact pour la facturation du service.

Prendre connaissance des CGU en cliquant sur le lien en bleu et cocher la case « J'ai lu et j'accepte les CGU ».

Cliquer sur le bouton « Payer ». Veuillez noter que seul le paiement par carte bancaire est accepté.

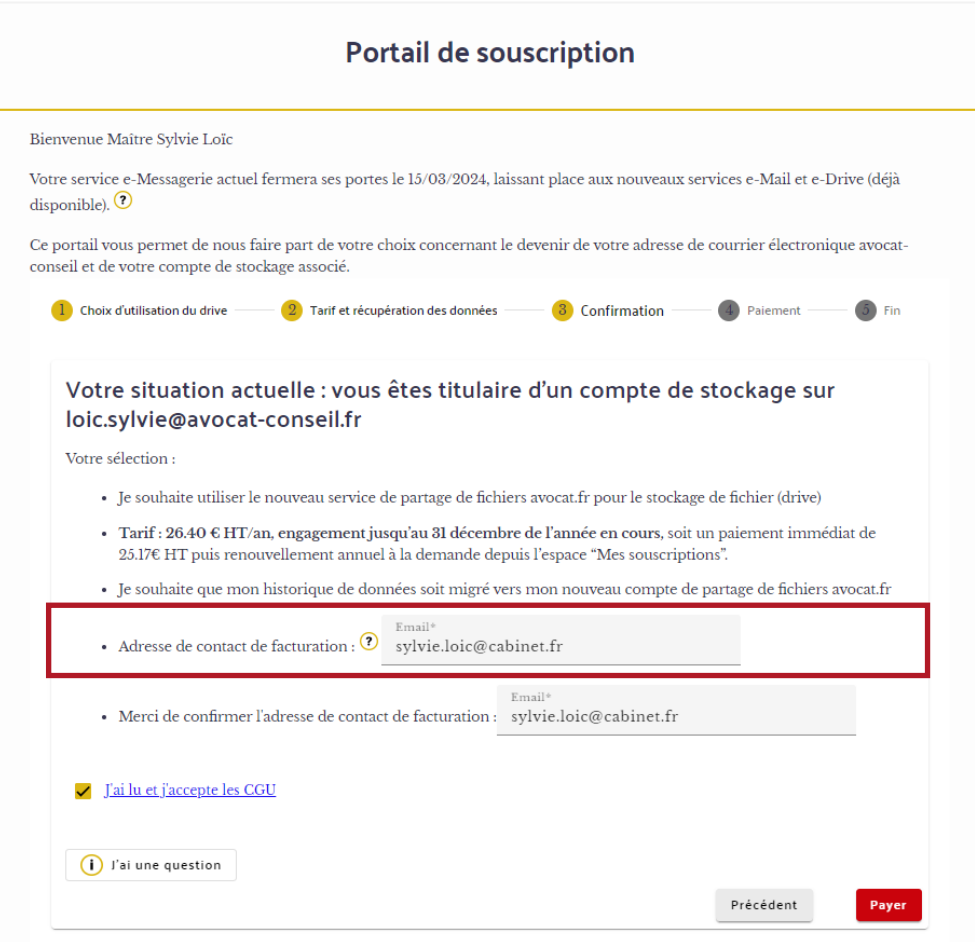

3. Vous serez redirigé(e) vers le module de paiement pour saisir vos informations de carte bancaire. Veuillez noter que vos données bancaires ne seront jamais communiquées au Portail de Souscription.

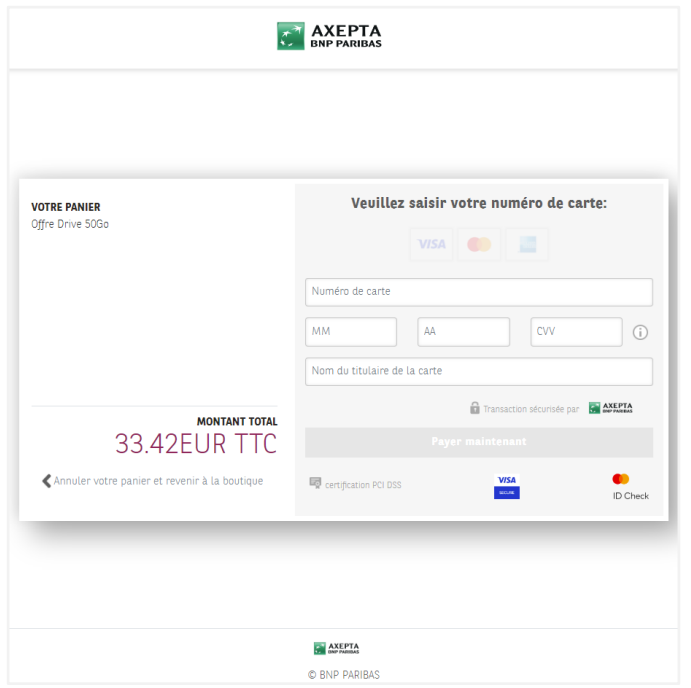

4. Une confirmation de paiement s'affichera. Cliquer sur « Confirmer » pour continuer.

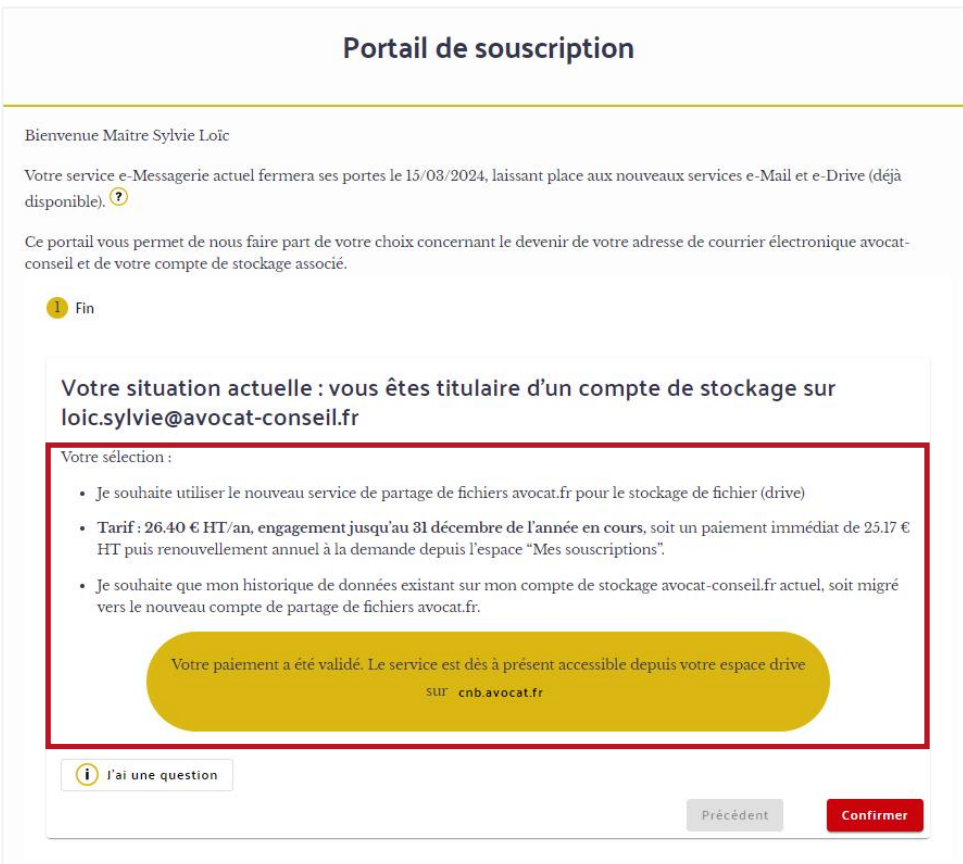

5. Affichage d'un résumé de vos choix

Vous avez atteint la fin du parcours. Veuillez vérifier le récapitulatif de vos choix et si tout est conforme, cliquer sur le bouton « Terminer » pour retourner à l'accueil.

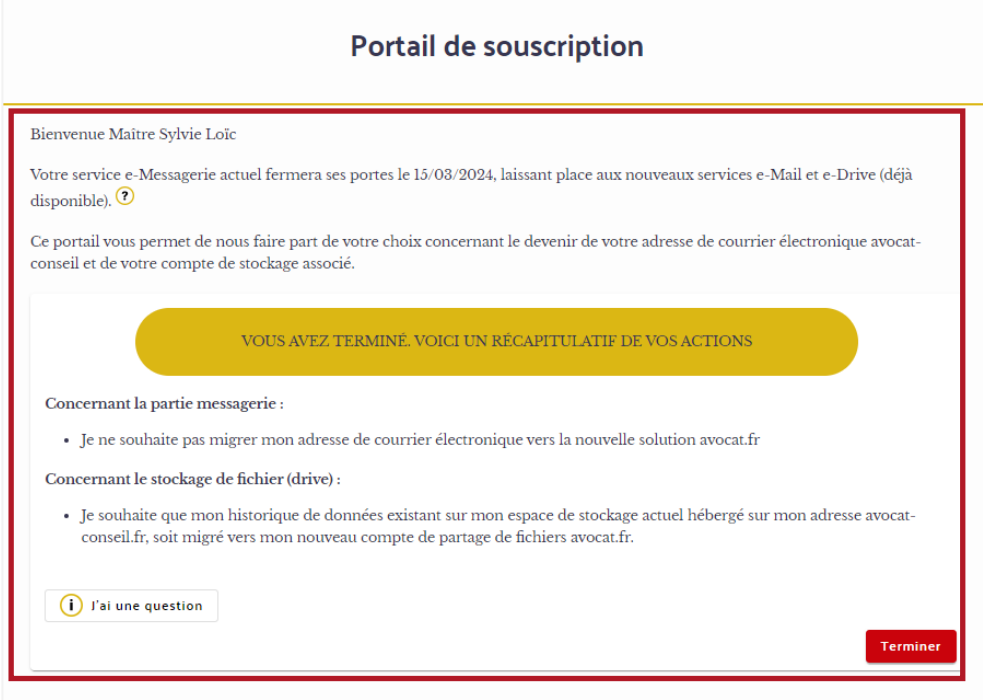

Accédez à vos factures depuis le volet de gauche, à la rubrique « Mes souscriptions » et gérez votre abonnement en toute simplicité.

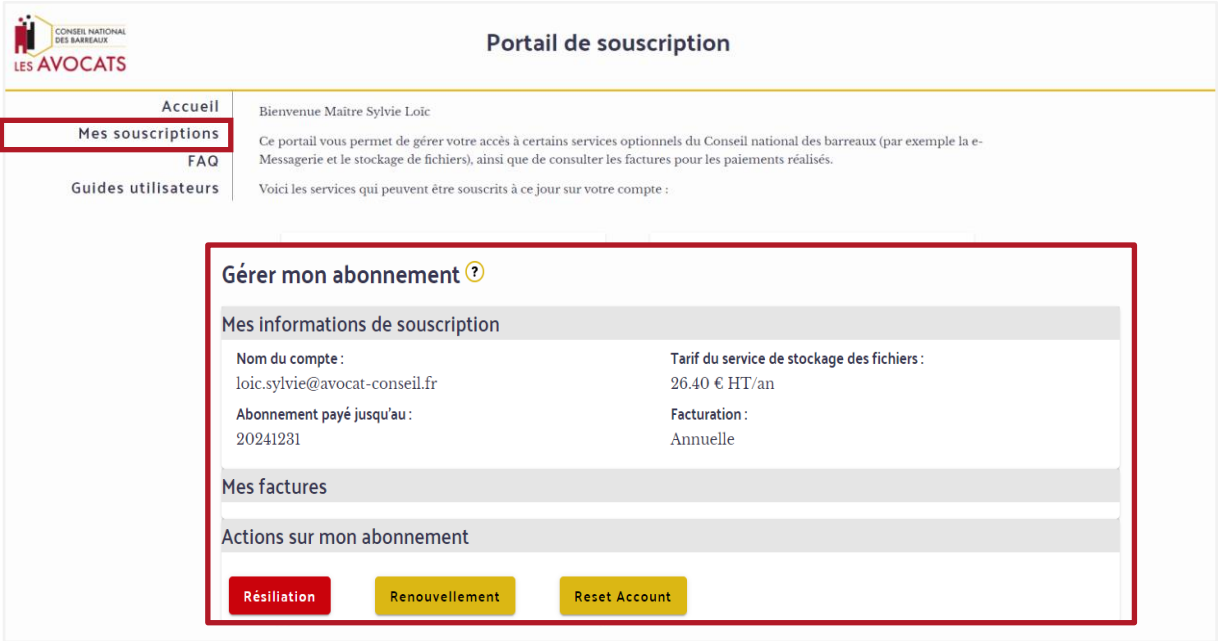

### <span id="page-16-0"></span>1.3.2 Vous souhaitez récupérer vos données drive par vousmême

1. Cocher la case « Je ne souhaite pas que ces données soient migrées vers mon nouvel espace de stockage avocat.fr. Je comprends que toutes les données que je n'ai pas sauvegardées seront définitivement perdues après le 15/03/2024 ».

Important : Avant de télécharger vos données, assurez-vous que toutes les données chiffrées sur la plateforme actuelle ont été déchiffrées. Pour plus d'informations, veuillez consulter les articles en annexe de ce guide afin de déchiffrer vos données et les récupérer.

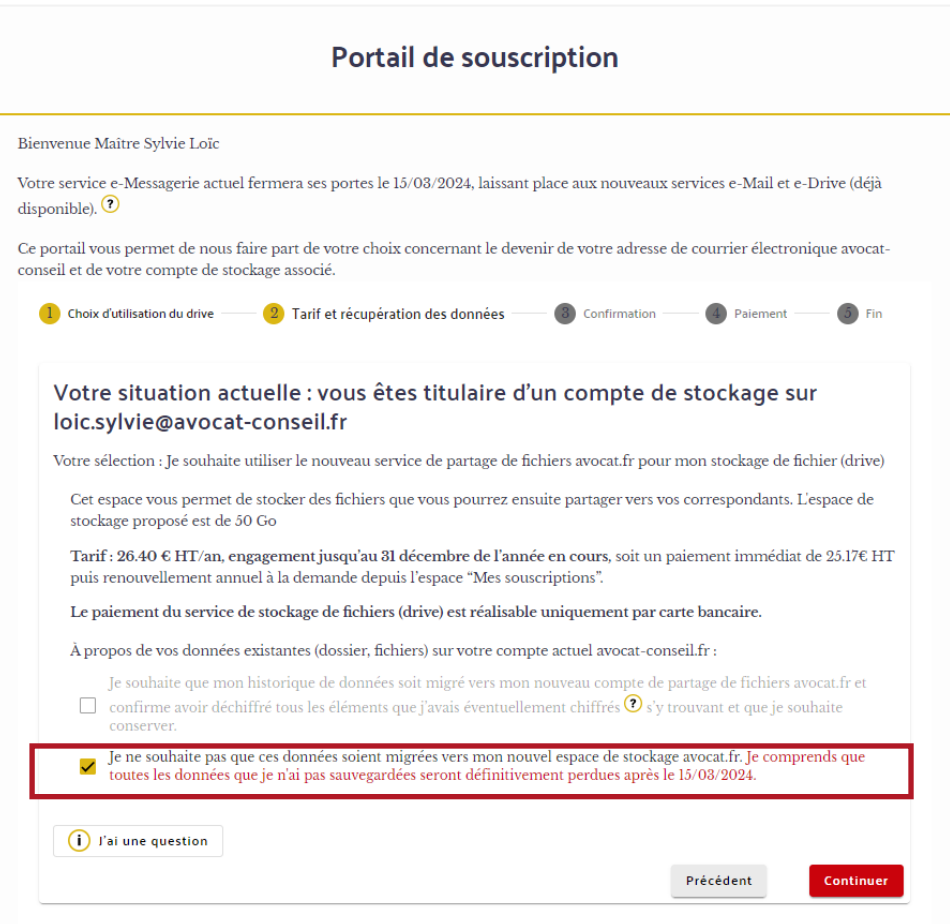

- 2. Saisir une adresse mail de contact pour la facturation du service.
- Prendre connaissance des CGU et cliquer sur « J'ai lu et j'accepte les CGU ».

Enfin, cliquer sur le bouton « Payer ». Veuillez noter que seul le paiement par carte bancaire est accepté.

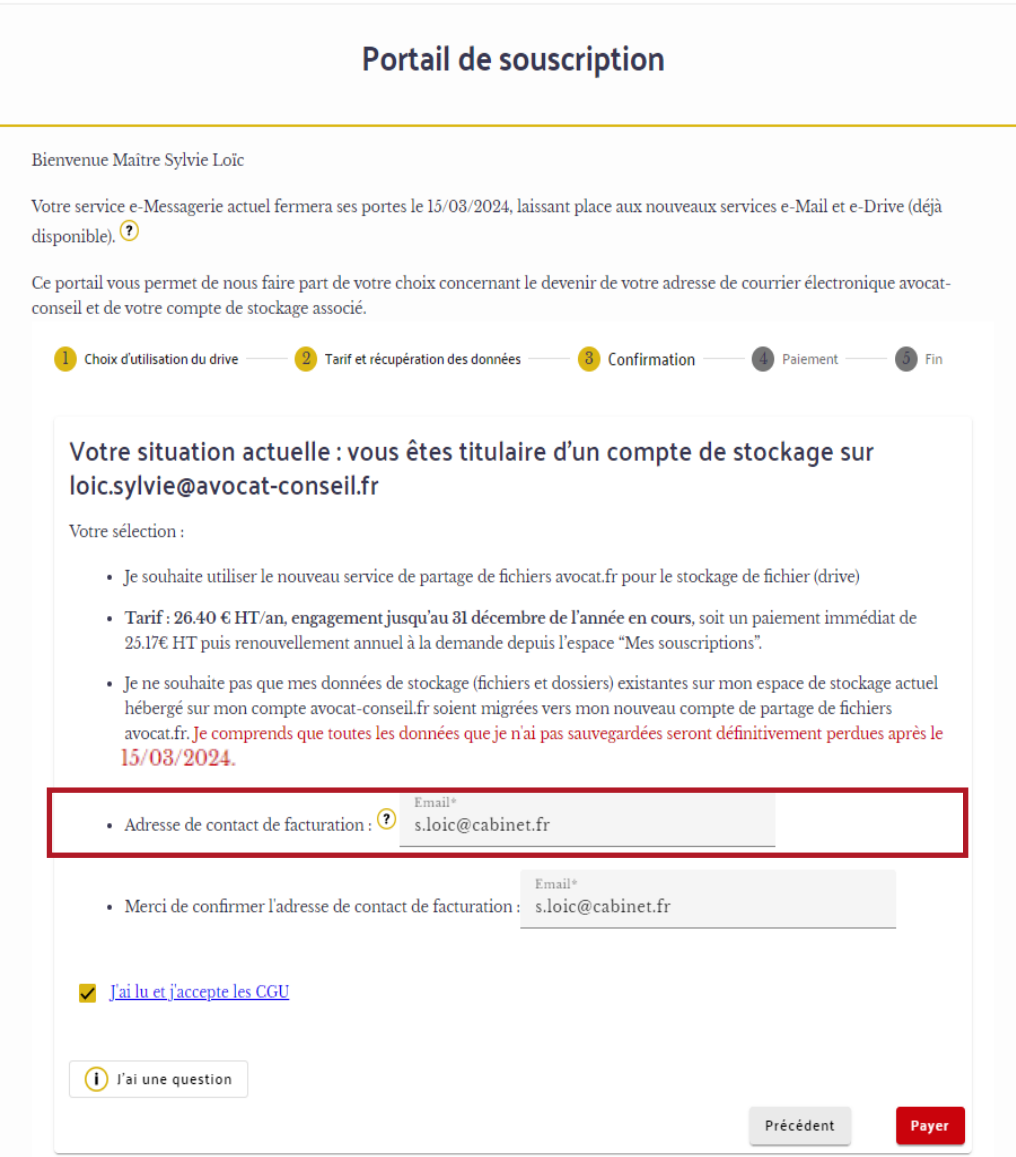

3. Vous serez redirigé(e) vers le module de paiement pour saisir vos informations de carte bancaire. Veuillez noter que vos données bancaires ne seront jamais communiquées au Portail de Souscription.

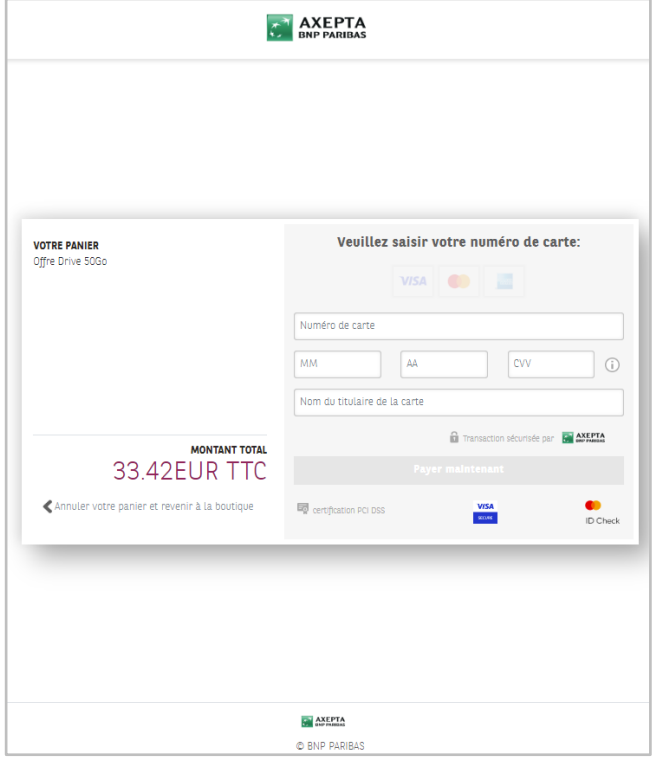

4. Une confirmation de paiement s'affichera. Cliquer sur « Confirmer » pour continuer.

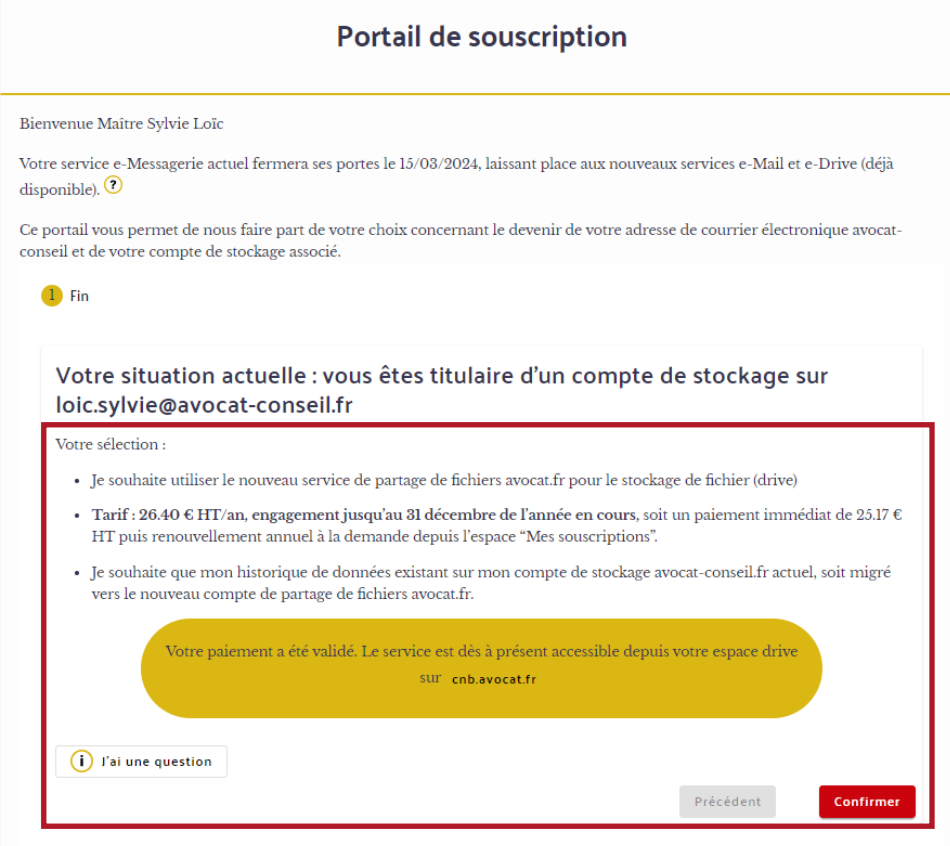

5. Affichage d'un résumé de vos choix

Vous avez atteint la fin du parcours. Veuillez vérifier le récapitulatif de vos choix et si tout est conforme, cliquer sur le bouton « Terminer » pour retourner à l'accueil.

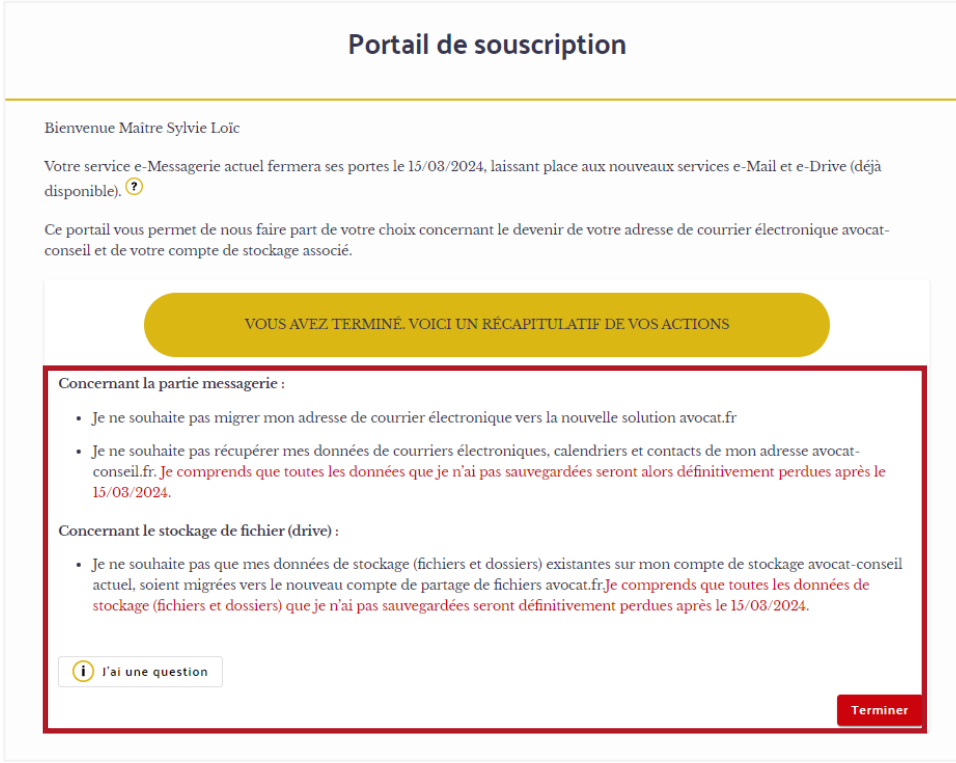

Accédez à vos factures depuis le volet de gauche, à la rubrique « Mes souscriptions » et gérez votre abonnement en toute simplicité.

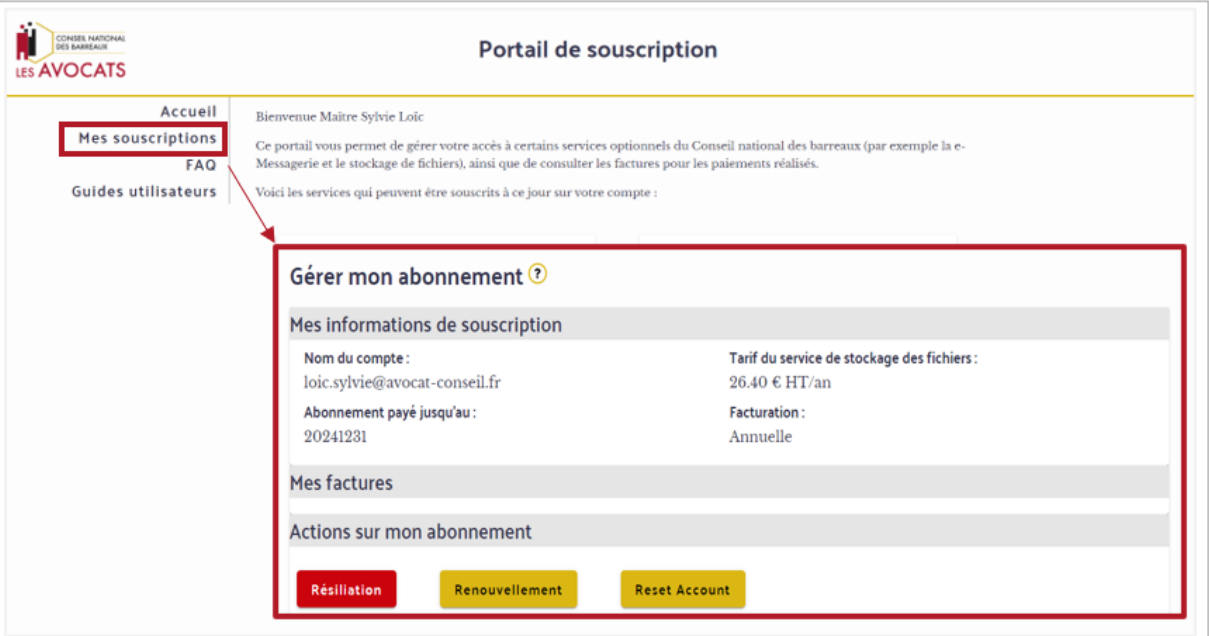

### <span id="page-20-0"></span>1.4 Vous ne souhaitez pas utiliser le nouveau service de stockage de fichiers « e-Drive »

1. Cocher la case « Je ne souhaite pas utiliser le nouveau service avocat.fr pour le stockage de fichier (drive) » puis cliquer sur « Continuer ».

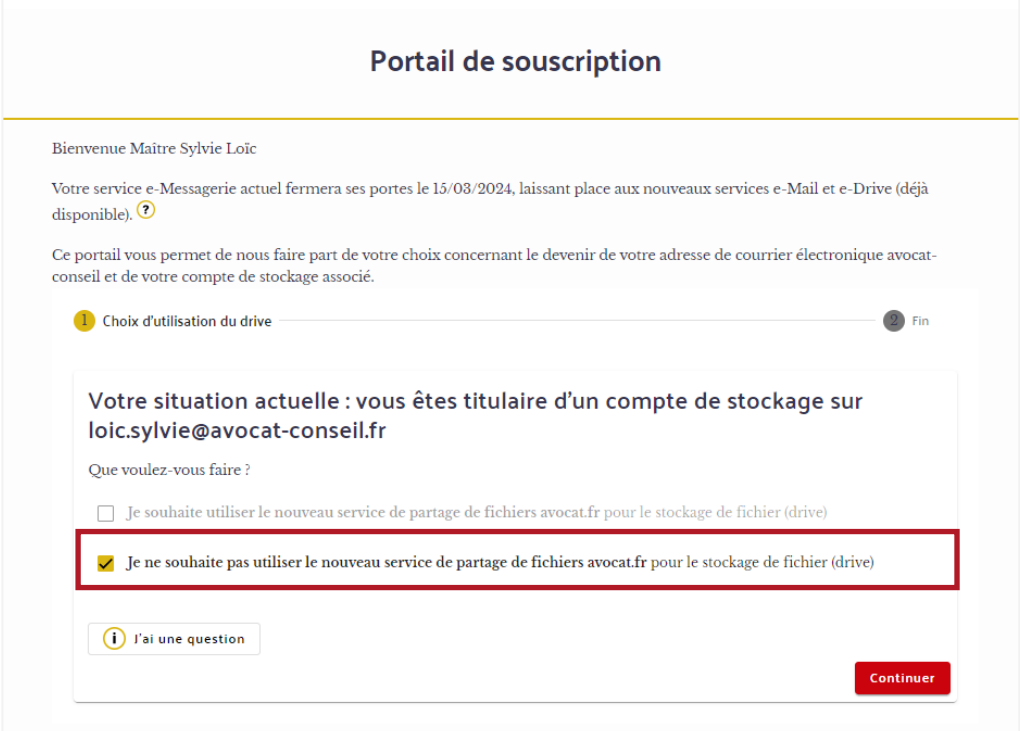

2. Cocher la case « J'ai bien pris connaissance des informations concernant la récupération de mes données existantes ainsi que la conséquence de la non-récupération de celles-ci après le 15/03/2024 ».

Important : Avant de récupérer vos données, assurez-vous que toutes les données chiffrées sur votre plateforme actuelle soient bien déchiffrées. Pour plus d'informations, veuillez consulter les articles en annexe de ce guide afin de déchiffrer vos données et les récupérer.

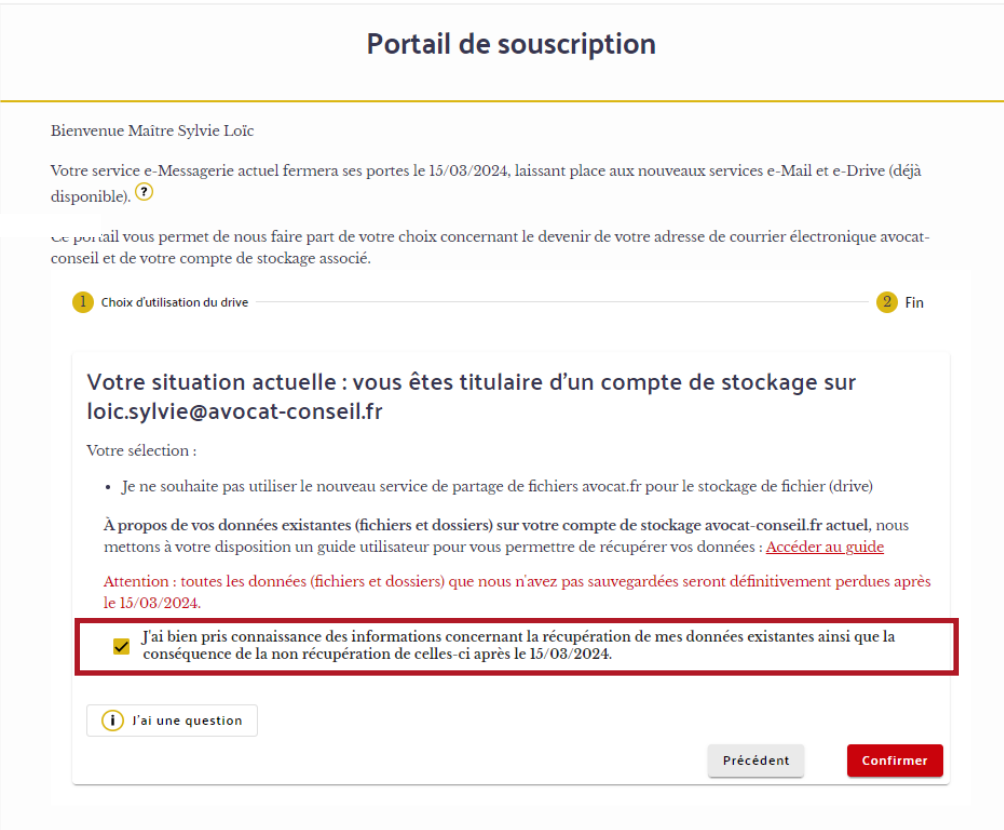

## <span id="page-22-0"></span>II. VOUS N'AVEZ PAS DE COMPTE E-MESSAGERIE

Selon vos choix, vous serez dirigé(e) vers un parcours de souscription pour décider si vous souhaitez ou non utiliser les nouveaux services de messagerie « e-Mail » et/ou de stockage en ligne « e-Drive ».

### <span id="page-22-1"></span>2.1 Vous souhaitez utiliser le nouveau service de courrier électronique « e-Mail »

Pour souscrire au service e-Mail (comprenant mails, calendriers et contacts), suivez ces étapes :

1. Se rendre sur [Portail de Souscription \(e-souscription.avocat.fr\)](https://e-souscription.avocat.fr/accueil) et cliquer sur « Je me connecte »

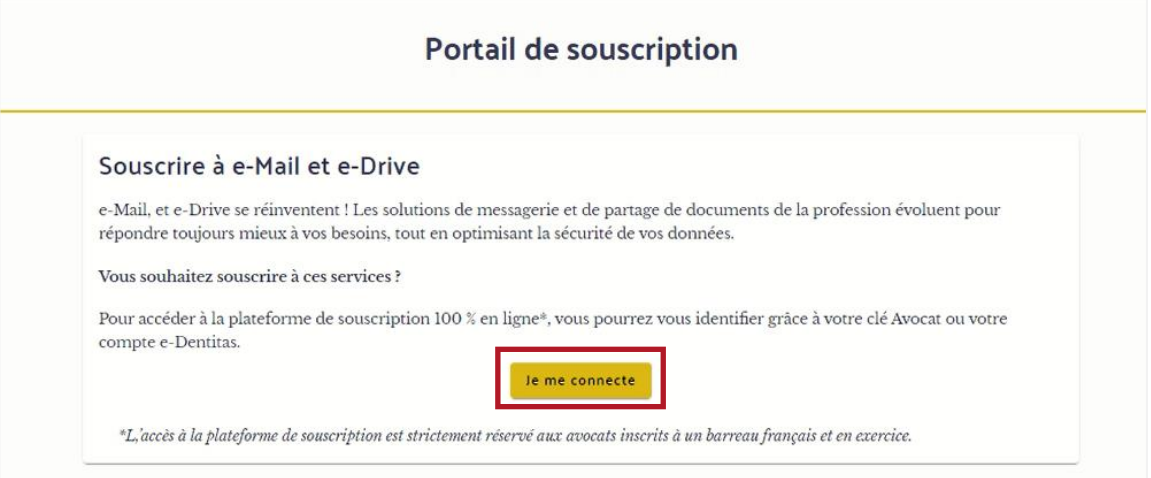

2. Se connecter à l'aide de votre Clé Avocat ou de vos identifiants e-dentitas.

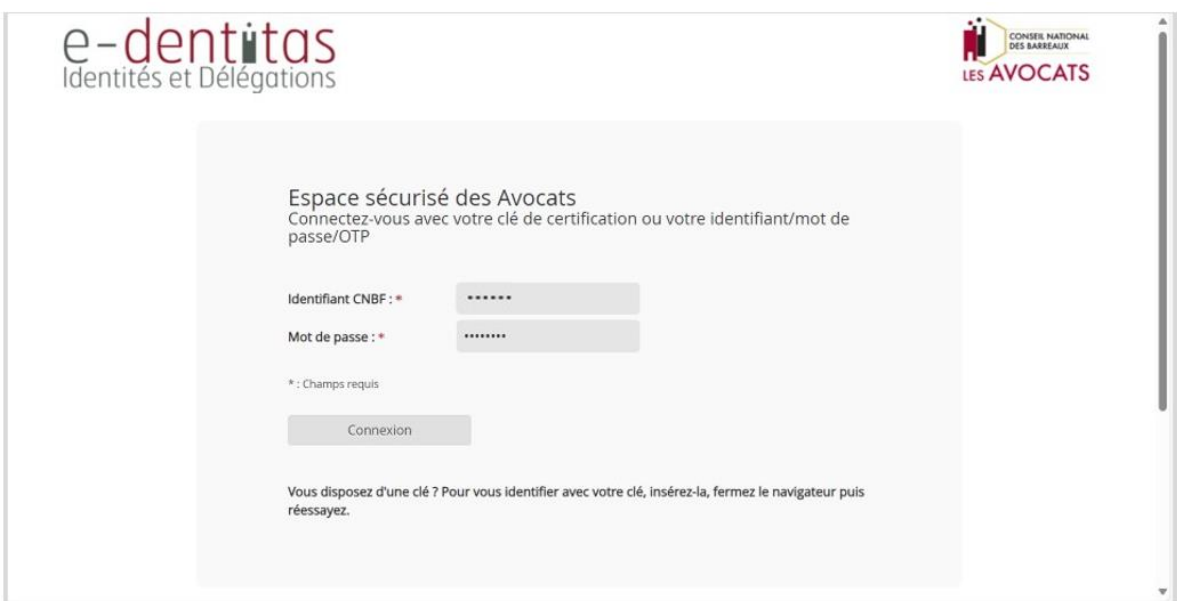

3. Renseigner le code reçu par SMS.

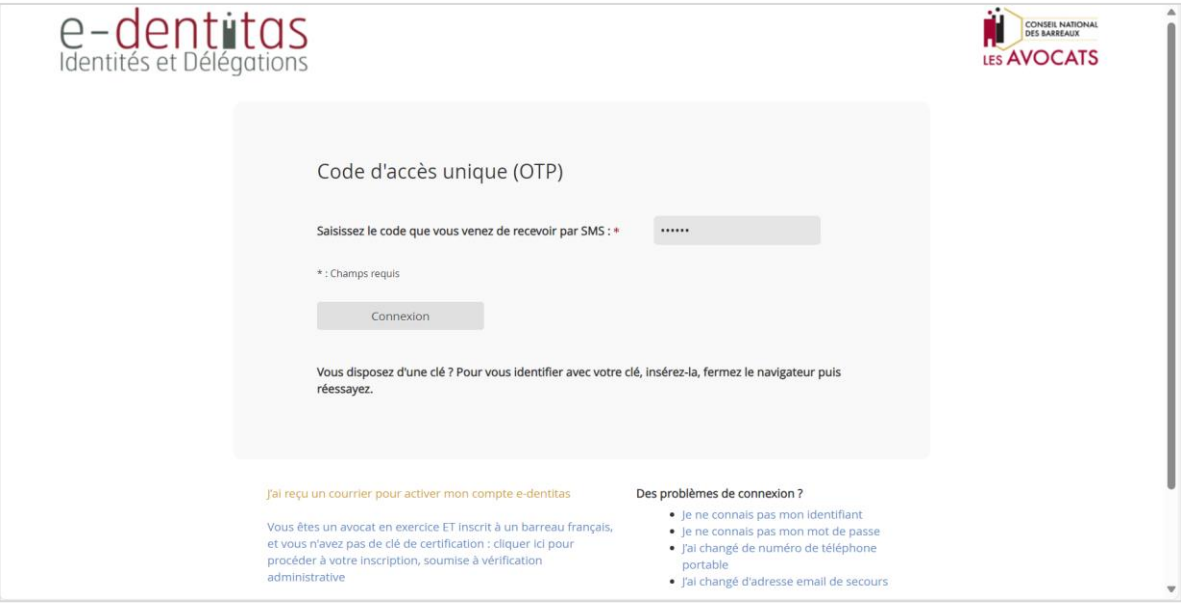

4. Sur la page d'accueil, dans l'encadré « Ouvrir une adresse @avocat.fr », cliquer sur le bouton « Souscrire ».

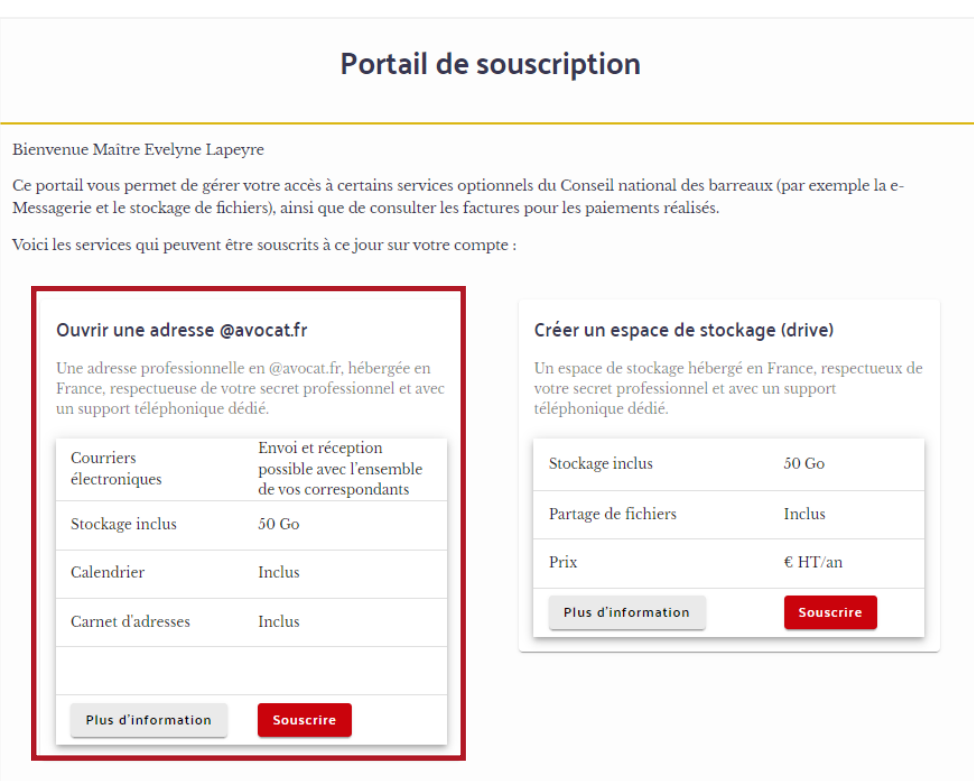

5. Une adresse mail de la forme avocat.fr vous est proposée. Cliquer sur « Continuer ».

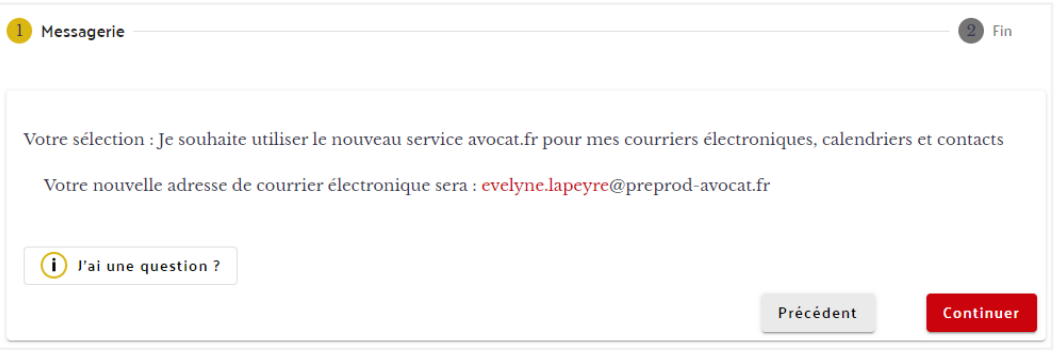

Si l'adresse mail [prenom.nom@avocat.fr] est déjà utilisée, vous devrez choisir une autre adresse mail et la personnaliser.

Prendre connaissance des CGU et cocher la case « J'au lu et j'accepte les CGU »

Cliquer sur « Continuer ».

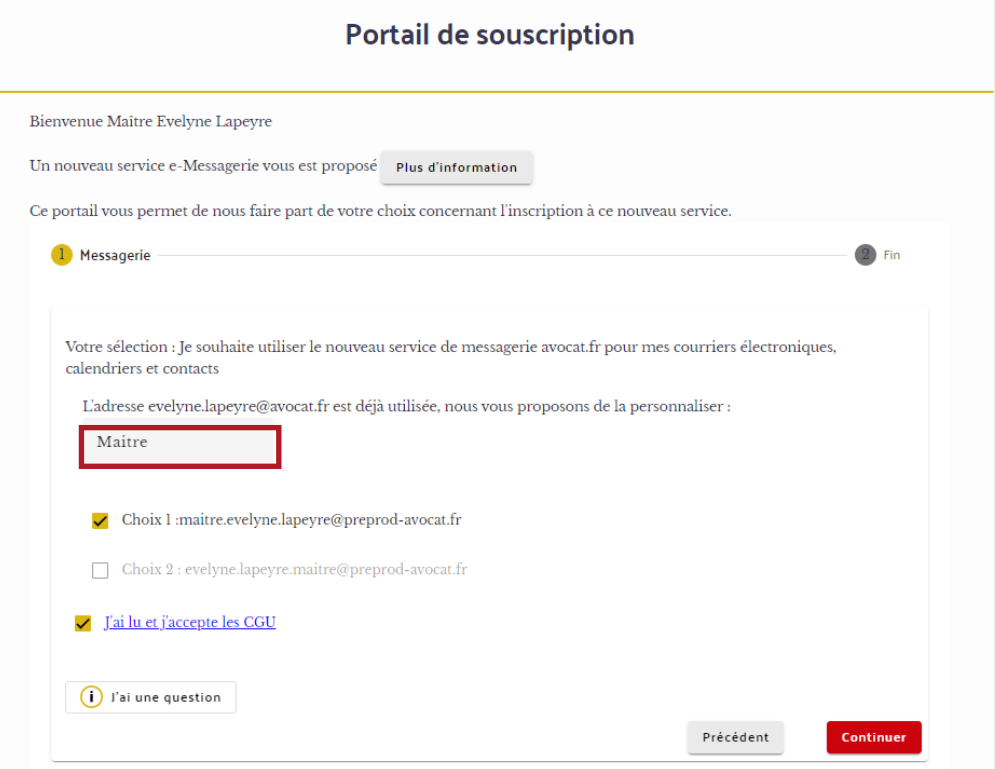

6. Affichage d'un résumé de vos choix

Avant de passer à l'étape suivante, un résumé de vos choix sera affiché. Assurez-vous de le lire attentivement avant de cliquer sur « Confirmer ».

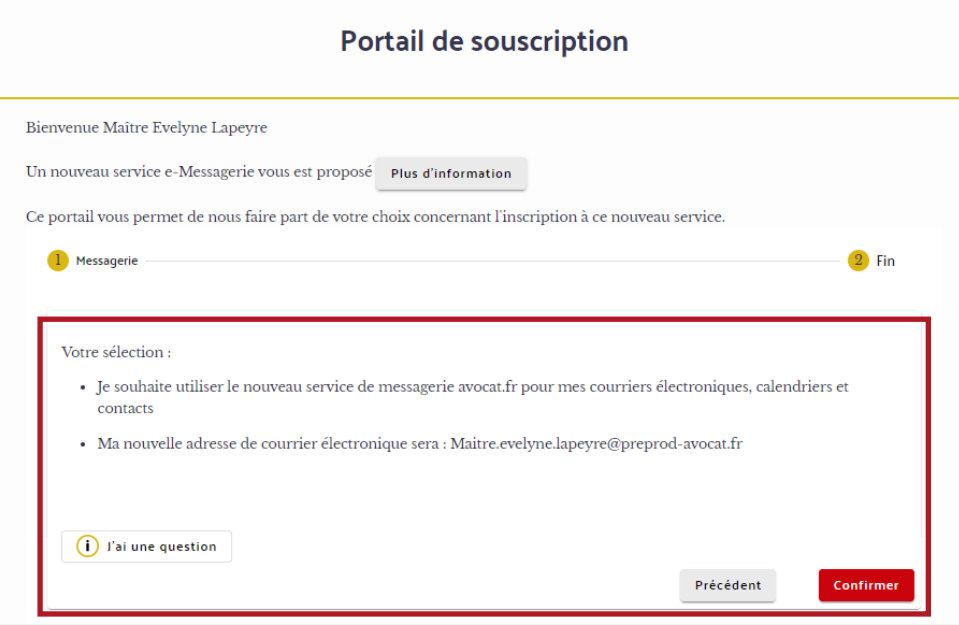

7. Vous avez atteint la fin du parcours. Veuillez vérifier le récapitulatif de vos choix et si tout est conforme, cliquer sur le bouton « Terminer » pour retourner à l'accueil.

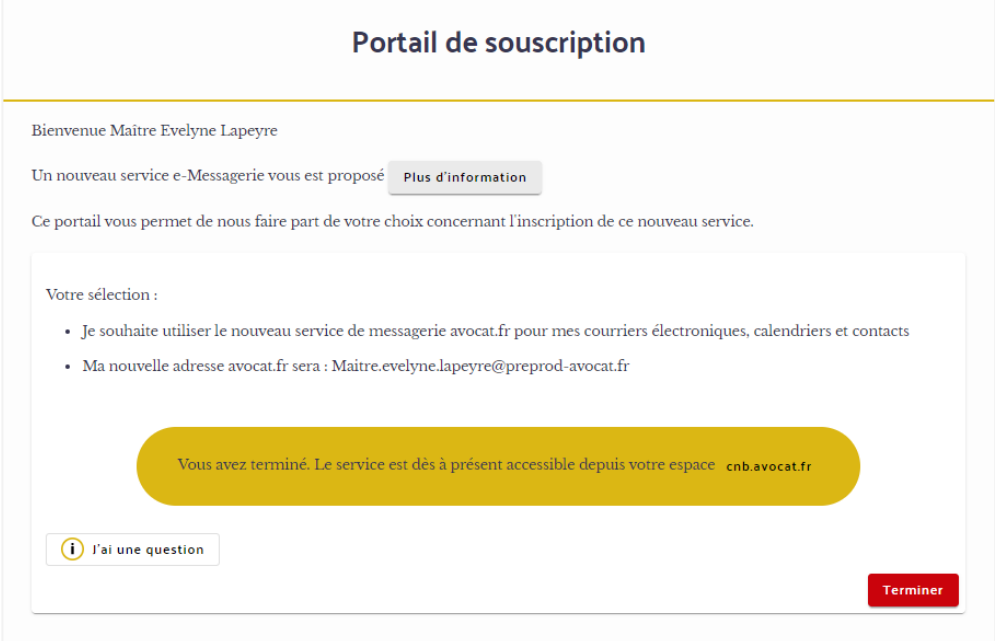

### <span id="page-26-0"></span>2.2 Vous souhaitez utiliser le nouveau service de stockage de fichiers « e-Drive »

Pour souscrire au service e-Drive (stockage de fichiers), suivez ces étapes :

1. Se rendre sur [Portail de Souscription \(e-souscription.avocat.fr\)](https://e-souscription.avocat.fr/accueil) puis se connecter à l'aide de votre Clé Avocat ou de vos identifiants e-dentitas.

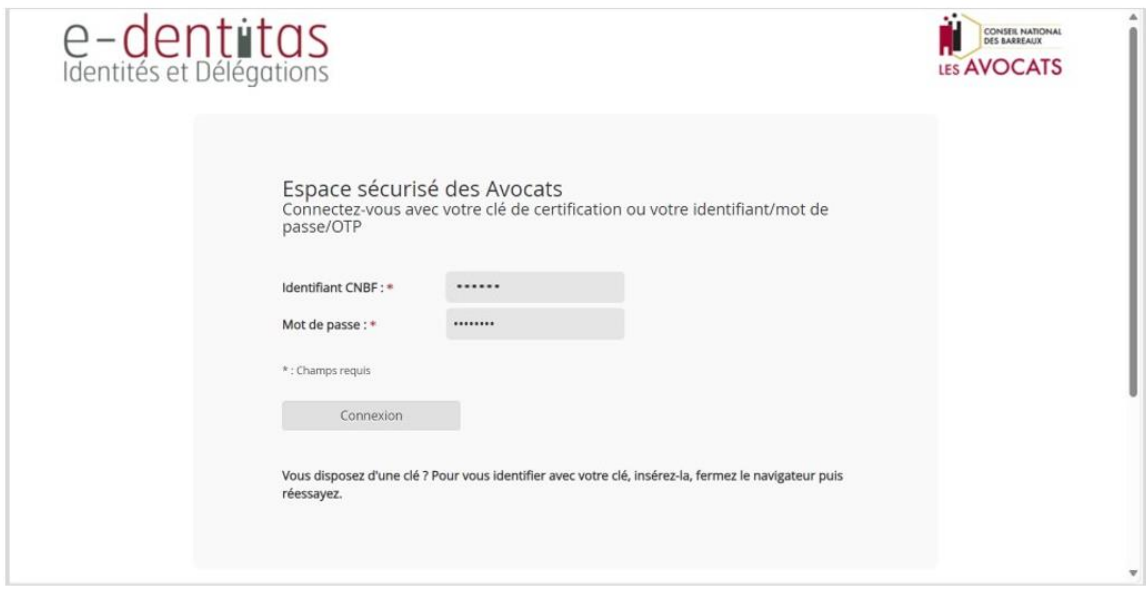

2. Renseigner le code reçu par SMS.

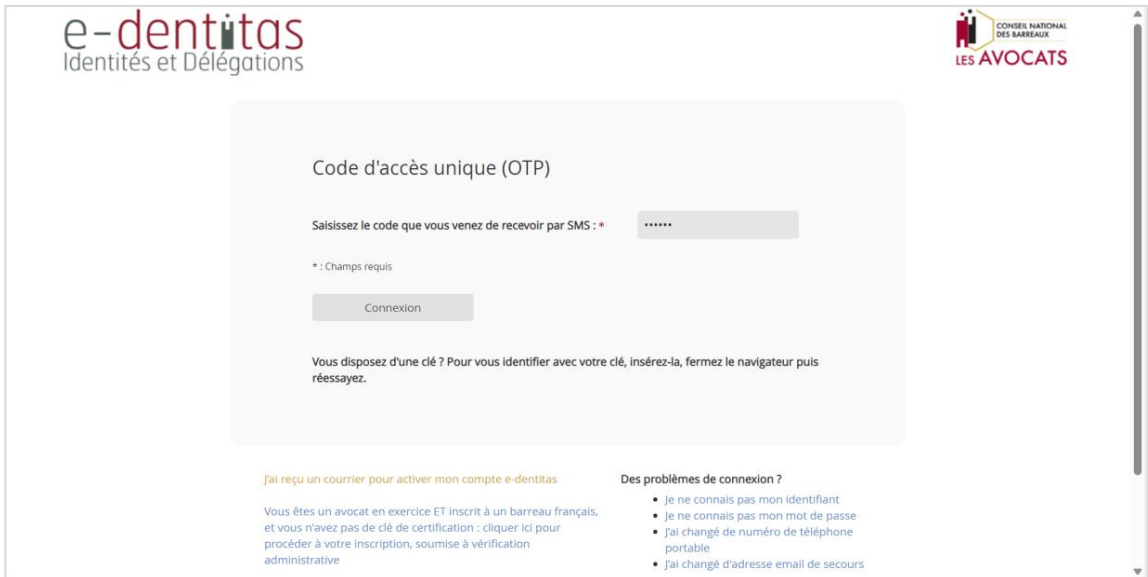

3. Sur la page d'accueil, cliquer sur le bouton « Souscrire » dans l'encadré « Créer un espace de stockage (drive).

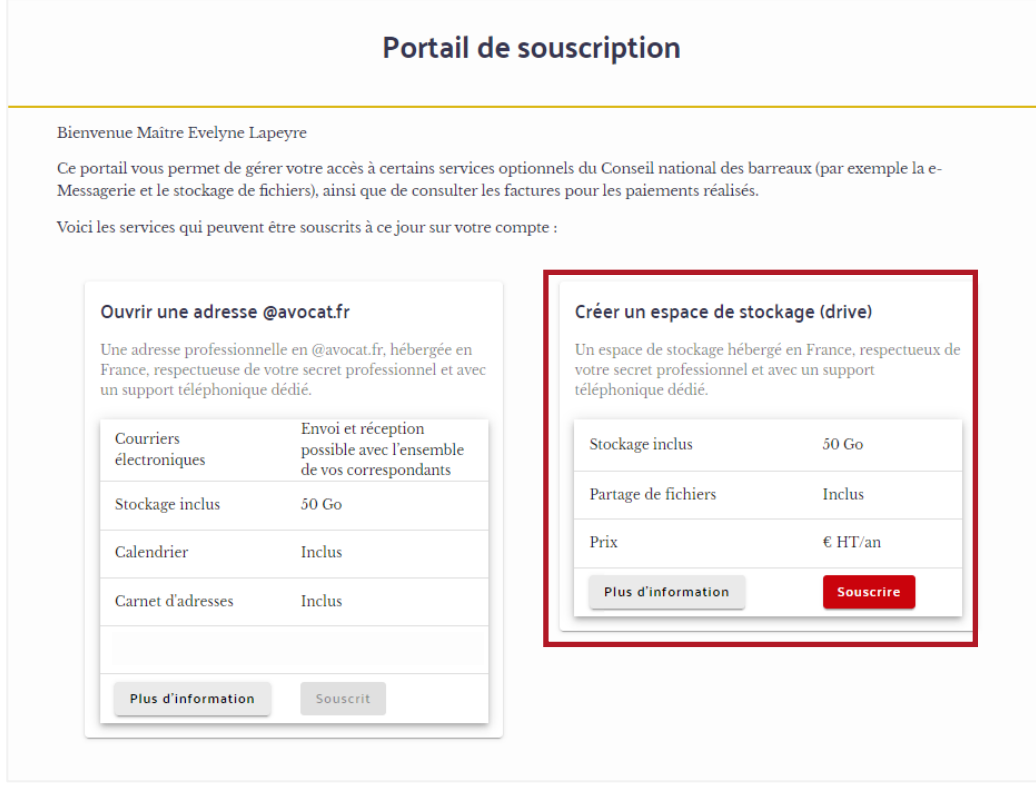

4. Après avoir consulté les informations affichées à l'écran, veuillez cliquer sur le bouton « Continuer » pour accéder à l'étape de paiement.

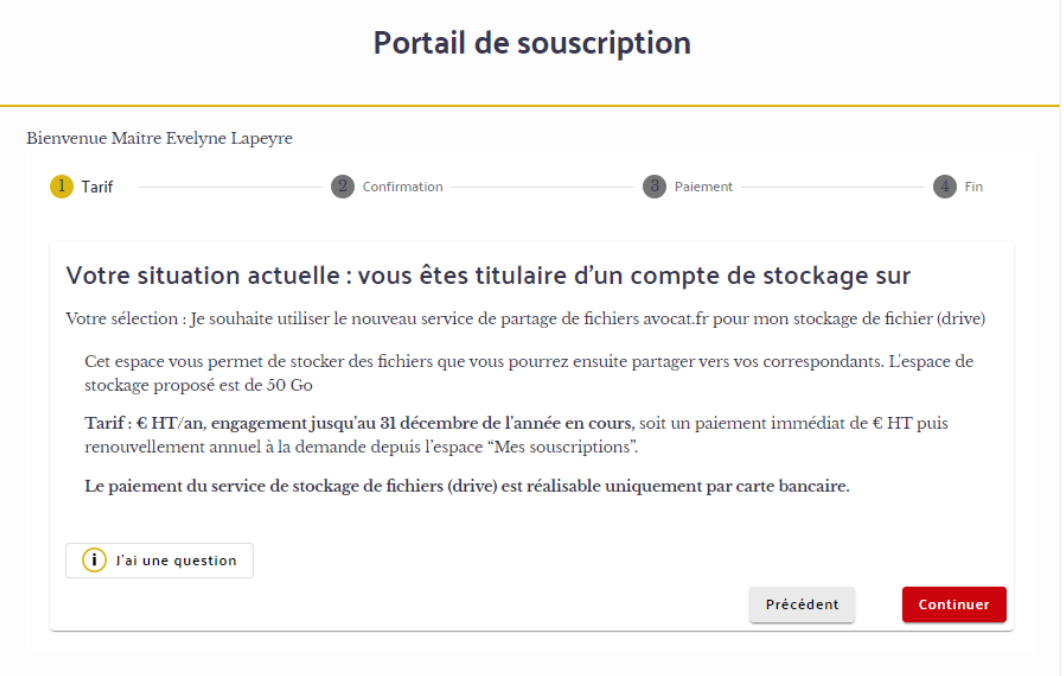

5. Saisir une adresse mail de contact pour la facturation du service.

Prendre connaissance des CGU et cocher la case « J'ai lu et j'accepte les CGU », puis cliquer sur le bouton « Payer ». Veuillez noter que seul le paiement par carte bancaire est accepté.

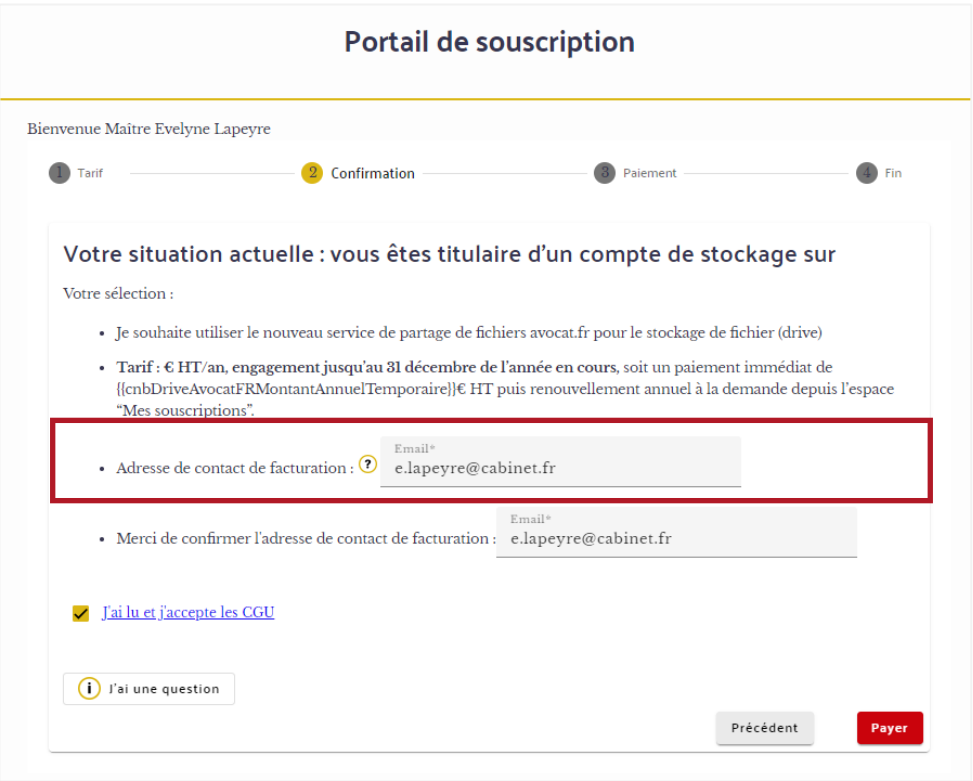

6. Vous serez redirigé(e) vers le module de paiement pour saisir vos informations de carte bancaire. Veuillez noter que vos données bancaires ne seront jamais communiquées au Portail de Souscription.

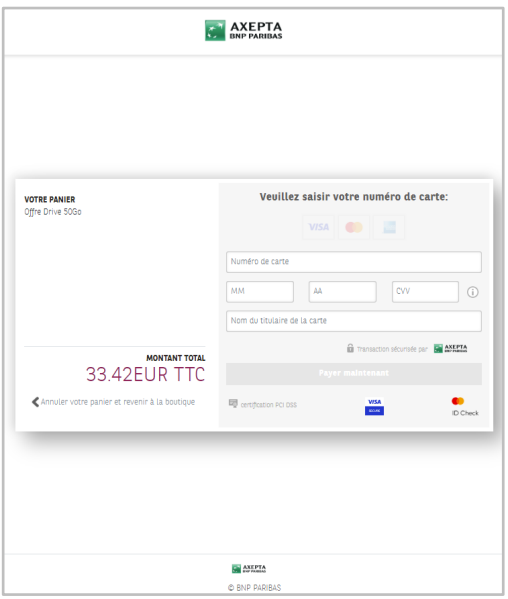

7. Une confirmation de paiement s'affichera. Cliquer sur « Confirmer » pour continuer.

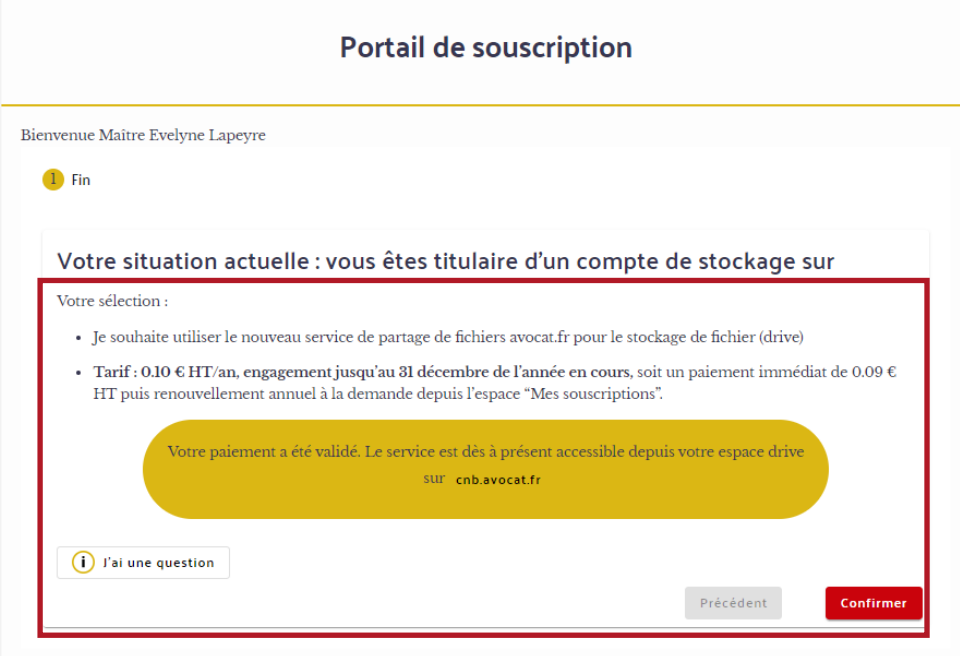

8. Affichage d'un résumé de vos choix

Vous avez atteint la fin du parcours. Veuillez vérifier le récapitulatif de vos choix et si tout est conforme, cliquer sur le bouton « Terminer » pour retourner à l'accueil.

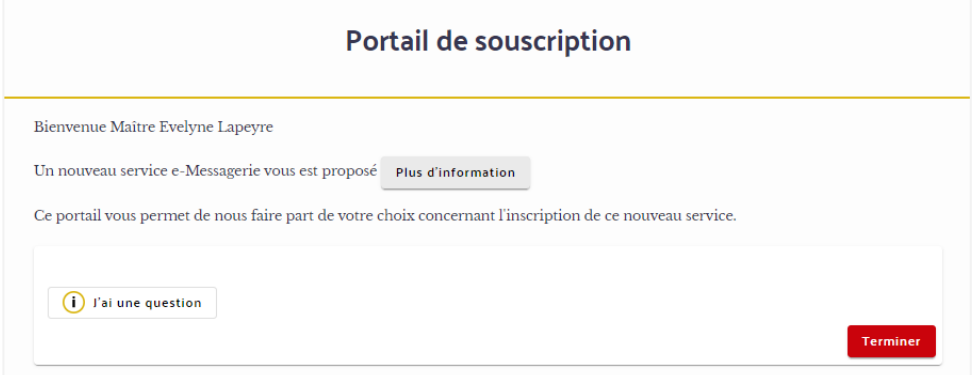

# <span id="page-30-0"></span>III. ANNEXES

### <span id="page-30-1"></span>3.1 Déchiffrer ses données

Les fichiers et mails que vous avez chiffrés volontairement via l'interface de la e-Messagerie (mails ou fichiers dans le stockage drive) ne pourront pas être déchiffrés automatiquement lors de la migration de vos données vers la nouvelle solution ou lors de la récupération manuelle.

Il est donc nécessaire de les déchiffrer manuellement avant de procéder à la migration.

#### **Déchiffrer ses données mail**

Pour supprimer le chiffrement d'un mail sur votre messagerie, suivez ces étapes :

- 1. Se connecter à son compte mail
- 2. Cliquer sur le mail chiffré, reconnaissable grâce au cadenas.
- 3. Saisir le « mot de passe de sécurité Guard » et cliquer sur OK.

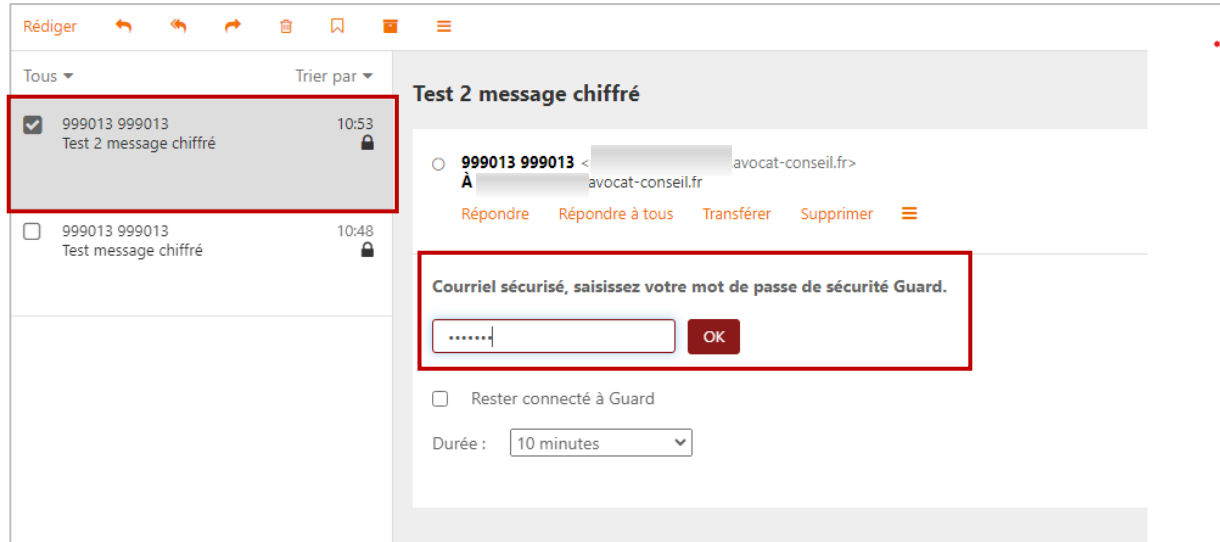

Le mail est déchiffré pour être automatiquement migré ou téléchargé manuellement.

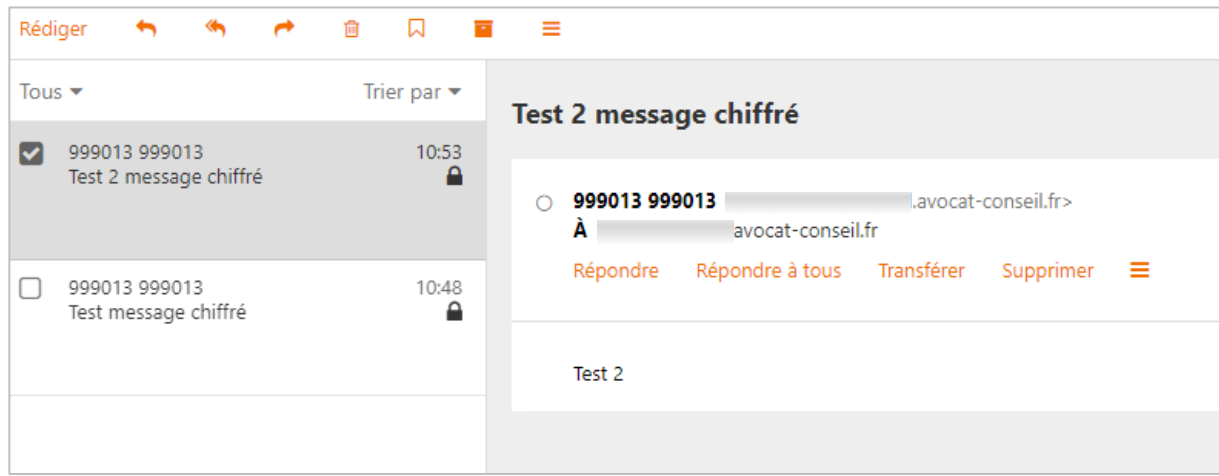

Si vous avez plusieurs mails chiffrés, il suffit de suivre les mêmes étapes pour chacun d'entre eux.

#### **Déchiffrer ses données drive**

Pour supprimer le chiffrement d'un document sur votre espace de stockage en ligne, suivez ces étapes :

- 1. Se connecter à son espace de stockage en ligne.
- 2. Faire un clic-droit sur le document chiffré, reconnaissable grâce au cadenas.
- 3. Cliquer ensuite « Lever le chiffrement » pour supprimer le chiffrement du document.

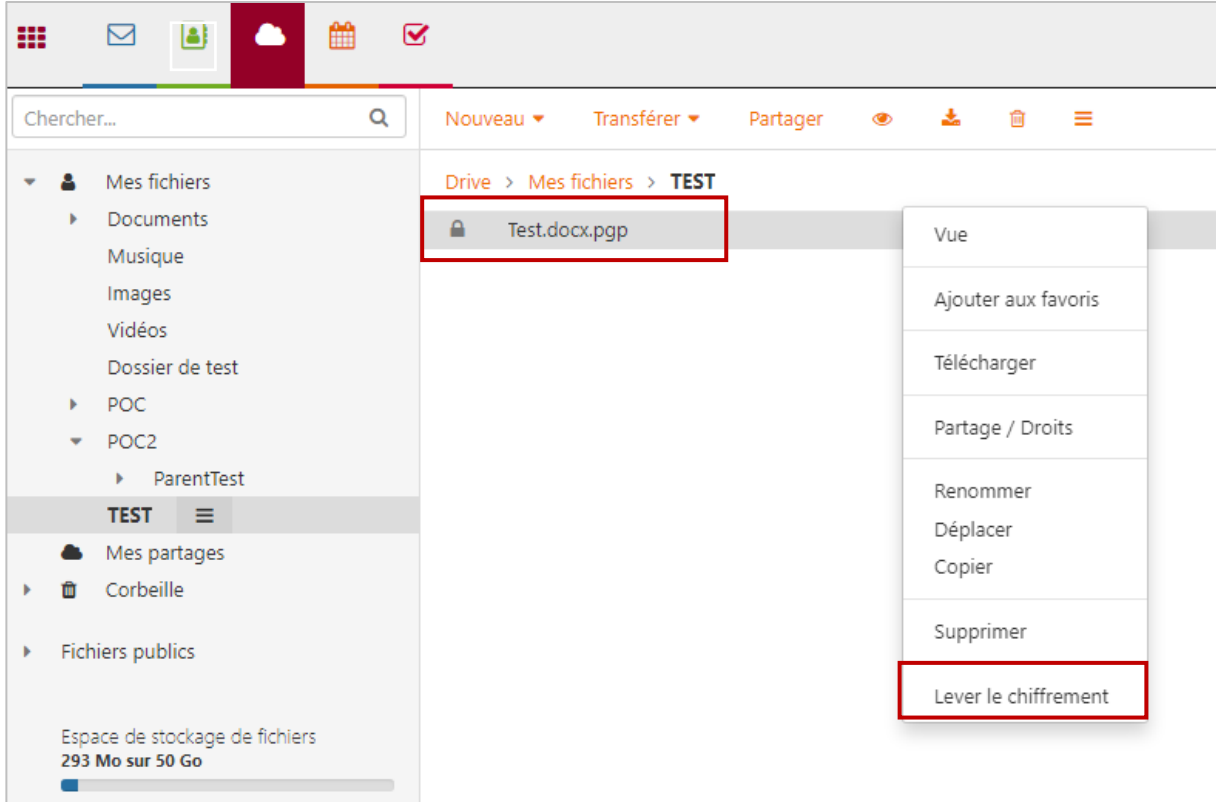

4. Saisir le « mot de passe de sécurité Guard »et cliquer sur « OK ».

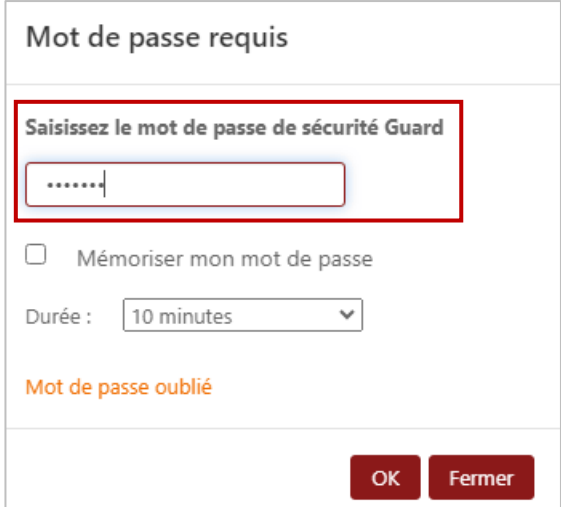

Le document est déchiffré pour être automatiquement migré ou téléchargé manuellement.

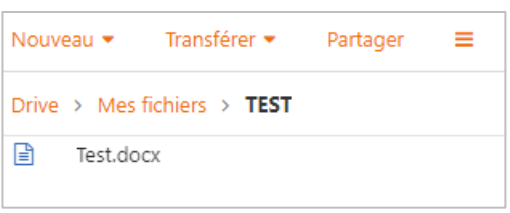

Si vous avez plusieurs documents chiffrés, il suffit de suivre les mêmes étapes pour chacun d'entre eux.

### <span id="page-33-0"></span>3.2 Récupérer ses données

1. Pour récupérer des données, cliquer sur la roue située en haut à droite de votre compte @avocatconseil.fr, puis cliquer sur « Réglages ».

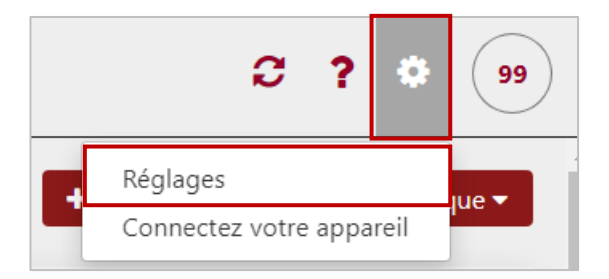

2. Dans le menu à droite, cliquer sur « Télécharger vos données personnelles ».

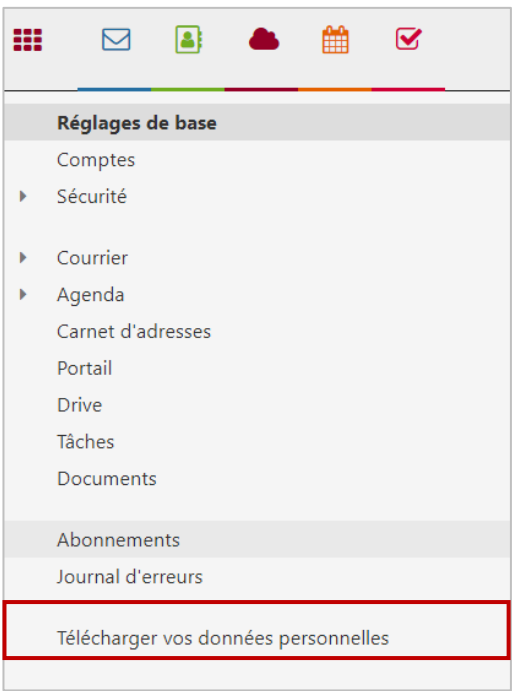

- 3. Cocher les éléments souhaités dans la liste. Important : dérouler le menu « Options » pour chaque élément afin de sélectionner les dossiers supplémentaires à télécharger.
- 4. Enfin, cliquez sur le bouton « Demander le téléchargement ».

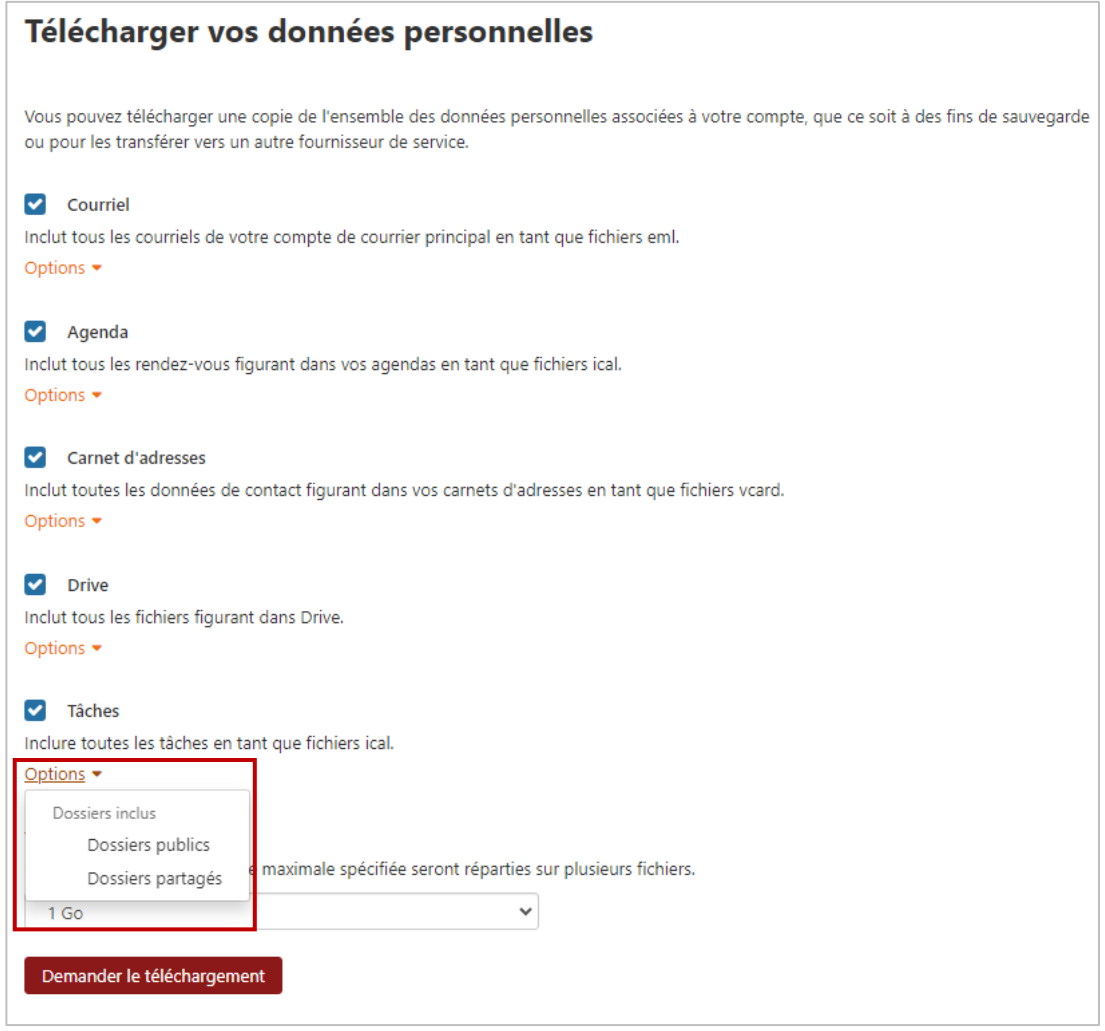

5. Votre archive est en cours de création.

Le processus de préparation peut prendre un certain temps en fonction de la taille des données et de la complexité de l'archive. Il est important de ne pas interrompre le processus de préparation, car cela peut entraîner des erreurs ou la perte de données.

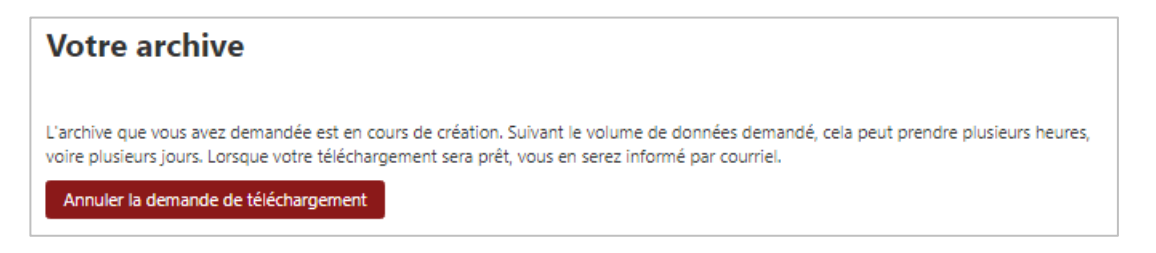

6. Une fois l'archive disponible, vous recevrez un mail sur votre boite @avocat-conseil.fr. Cliquer sur « Télécharger les archives ».

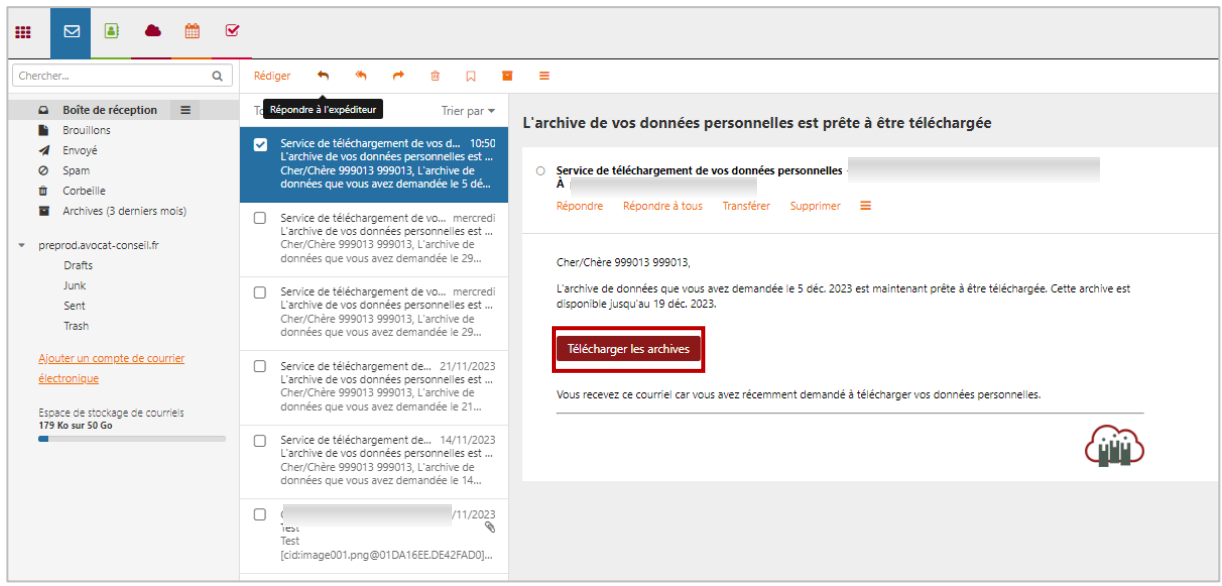

7. Cliquer sur le bouton de téléchargement pour télécharger toutes les archives sur votre poste :

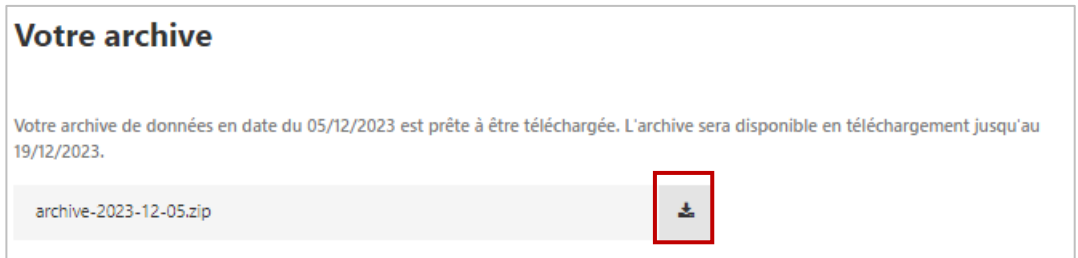

Le téléchargement est **terminé** lorsque cette icône apparaît sur votre navigateur :

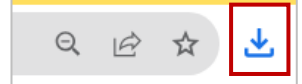

Le téléchargement est **en cours** lorsque cette icone apparaît sur votre navigateur :

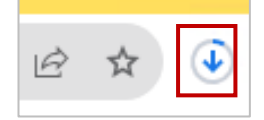

Important : ne pas fermer le navigateur tant que le téléchargement n'est pas terminé.

8. Dézipper ensuite l'archive avec l'outil de votre choix :

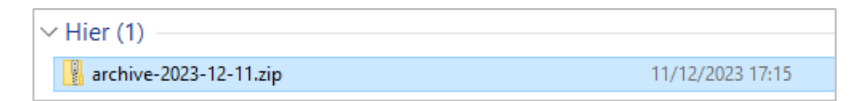

Vous obtenez des fichiers et dossiers contenus dans l'archive que vous venez de dézipper. Veillez à vérifier que tous les éléments sont présents et qu'ils sont intacts avant de les utiliser.

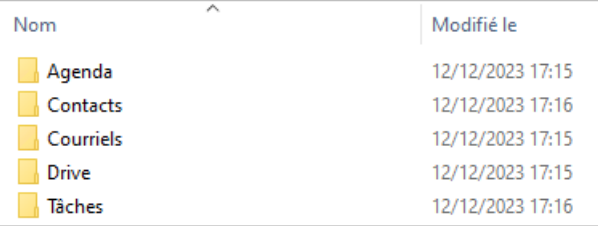

### <span id="page-37-0"></span>3.3 Synchroniser ses dossiers drive via OX Drive

#### **1. VPN Avocat**

Afin d'utiliser OX Drive, il convient de se connecter au VPN Avocat. Voici deux articles vous indiquant comment l'installer et s'y connecter :

- [Qu'est-ce que le VPN avocat et comment l'installer ?](https://assistance.cnb.avocat.fr/hc/fr/articles/360009766360-Qu-est-ce-que-le-VPN-avocat-et-comment-l-installer)
- [Comment me connecter au VPN Avocat ?](https://assistance.cnb.avocat.fr/hc/fr/articles/360009857139-Comment-me-connecter-au-VPN-Avocat)

#### **2. OX Drive : installation**

Connectez-vous sur votre e-messagerie sécurisée puis cliquer en haut à droite sur « Ajouter un composant graphique » puis sur « Connectez votre appareil »

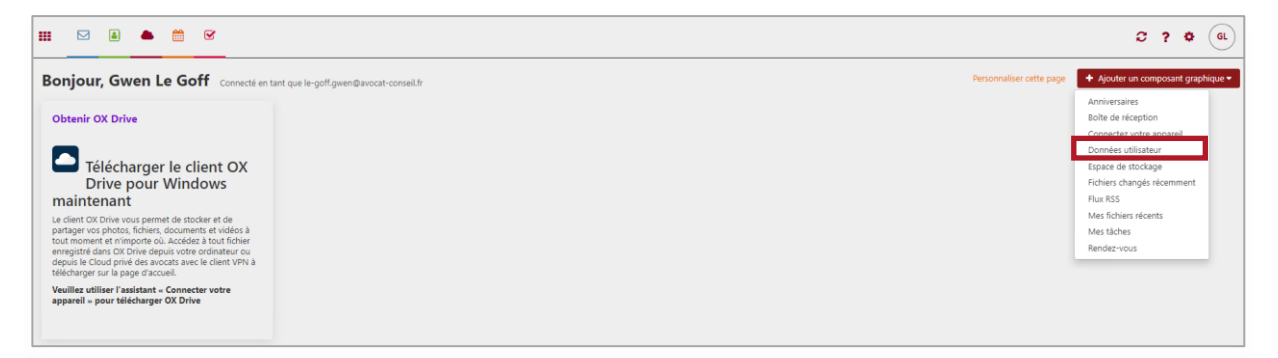

#### Cliquer sur « Se connecter »

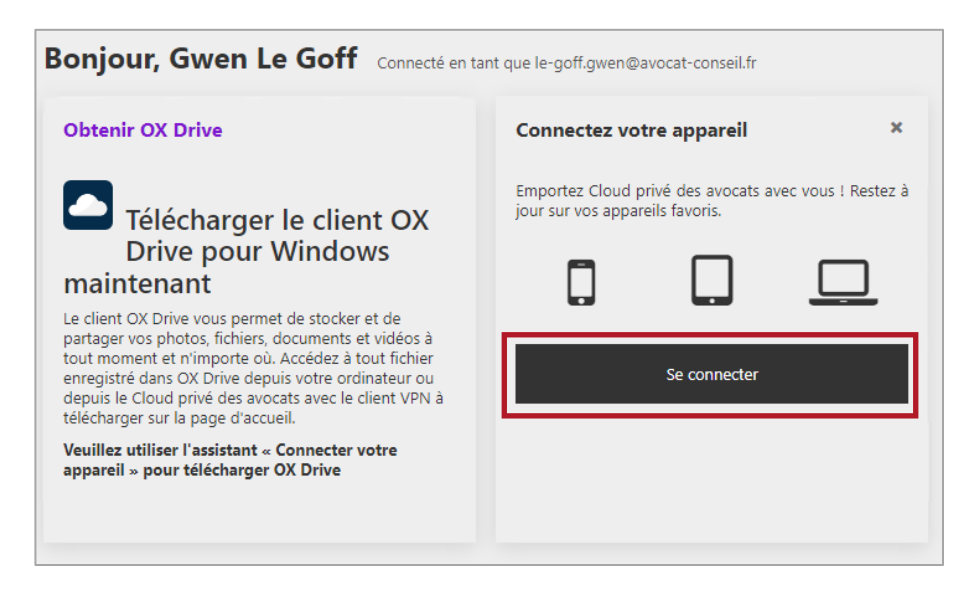

Choisir votre système, ici PC Windows :

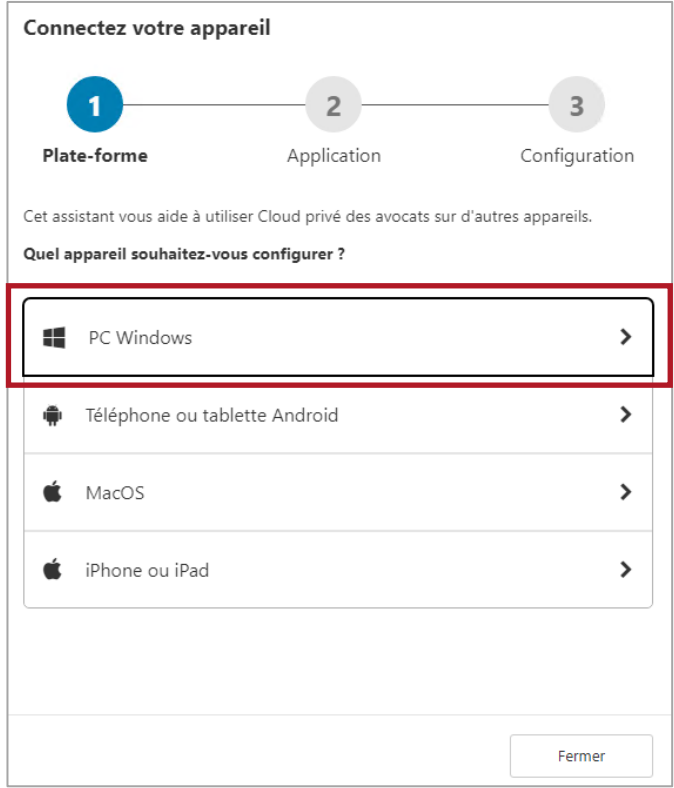

Choisir OX Drive :

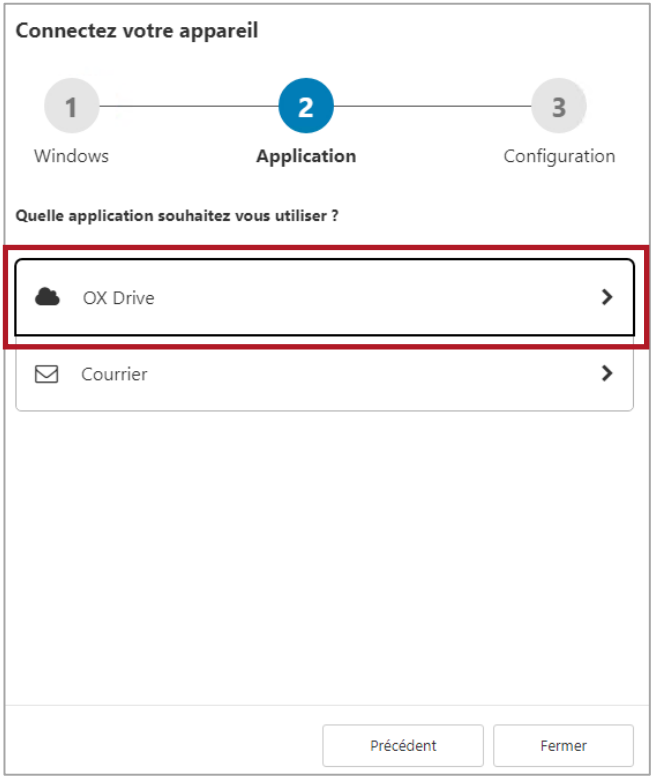

Et télécharger le programme en cliquant sur « OX Drive pour Windows »

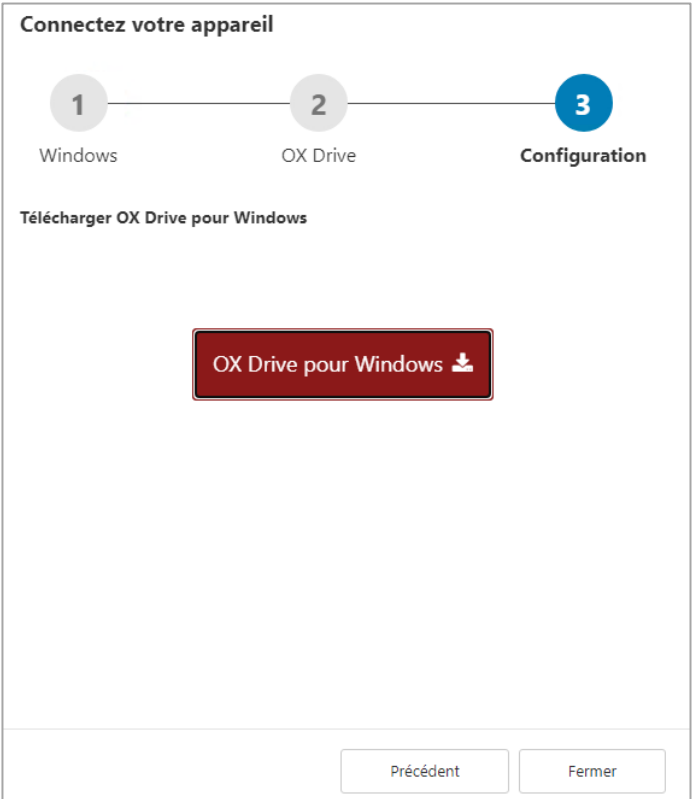

Cliquer sur « Enregistrer »

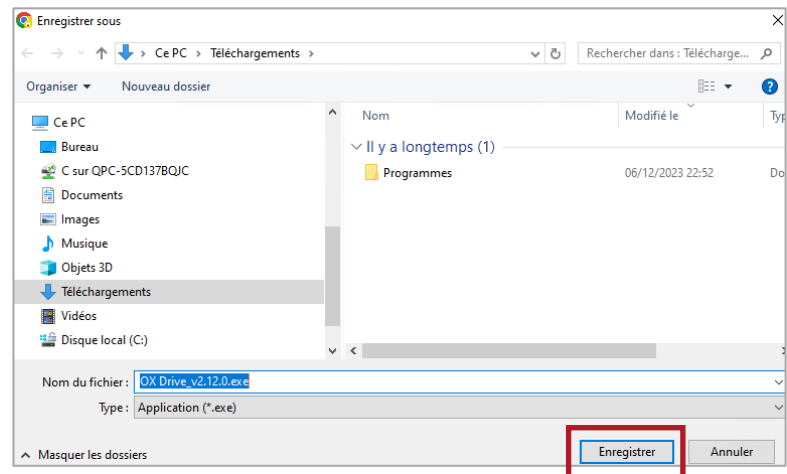

Double-cliquer sur OX Drive\_v2.12.0.exe pour l'installer.

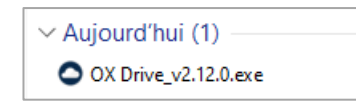

Suivre les étapes de l'installeur : cliquer sur « Suivant »

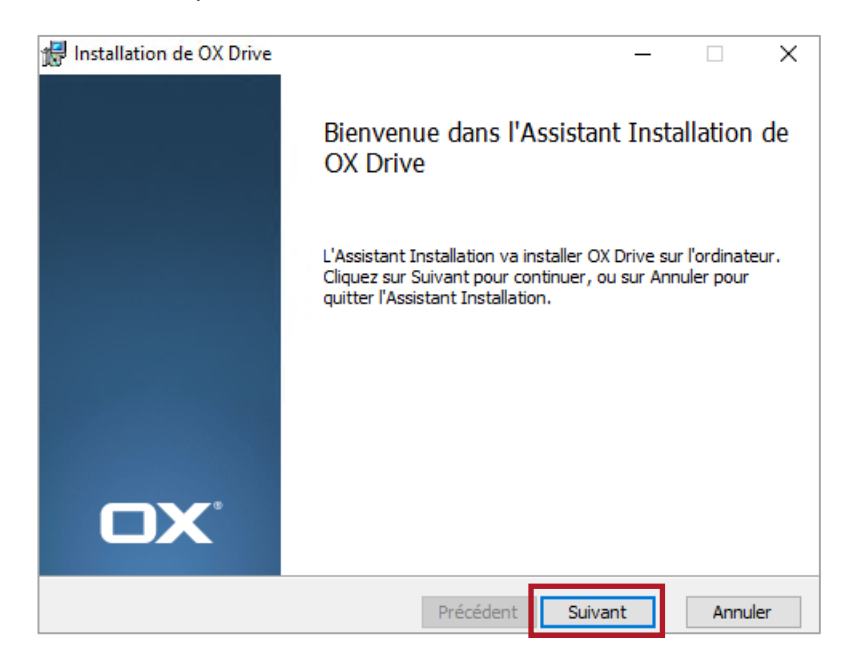

Lire le contrat de licence et cocher « J'accepte les termes du contrat de licence », puis cliquer sur « Suivant »

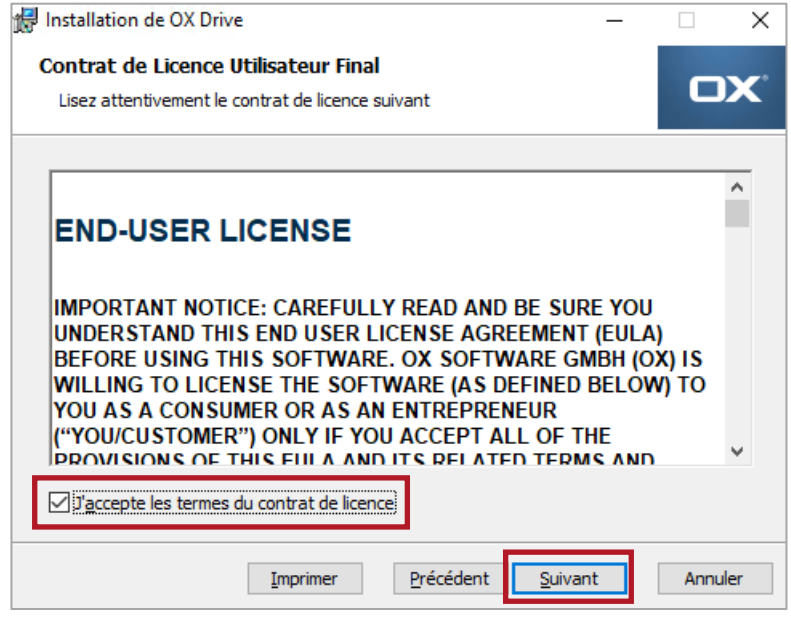

Choisir un dossier de destination puis cliquer sur « Suivant »

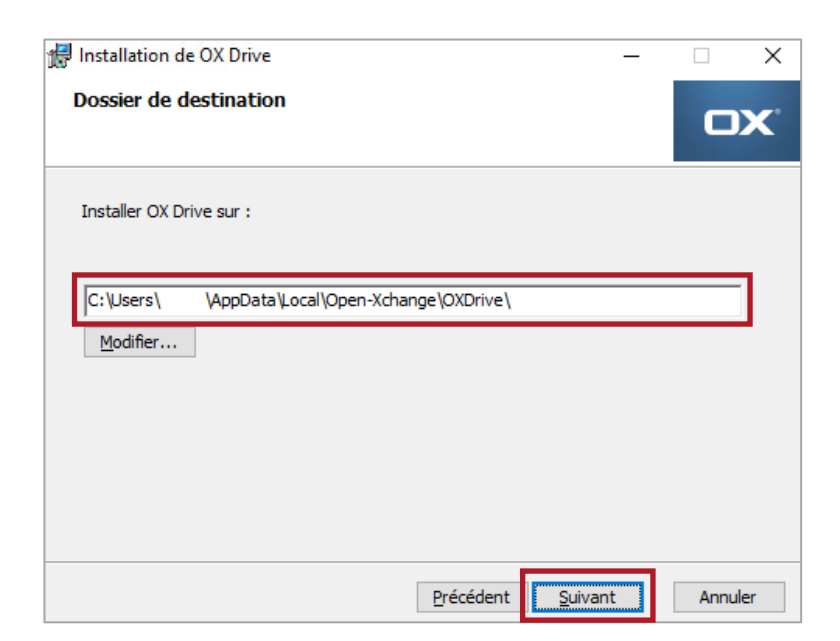

OX Drive est prêt à être installé. Cliquer sur « Installer »

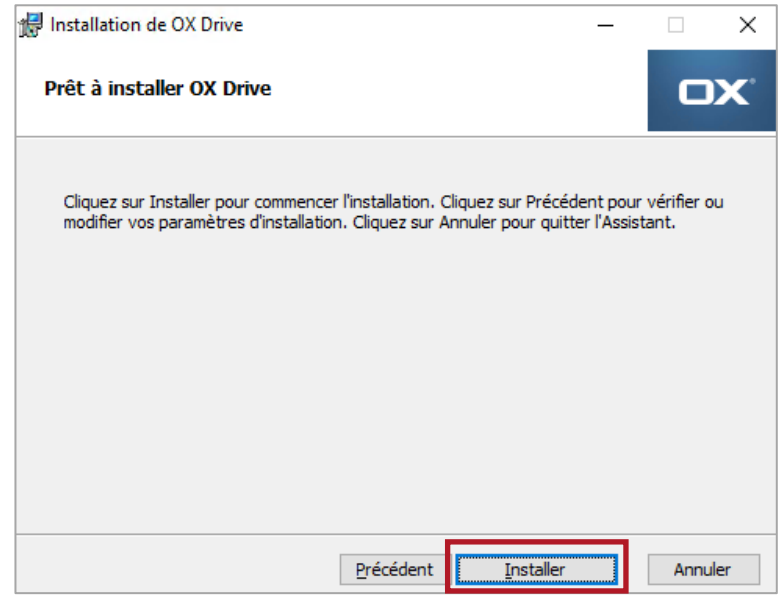

Lorsque l'installation est terminée, cliquer sur « Terminer »

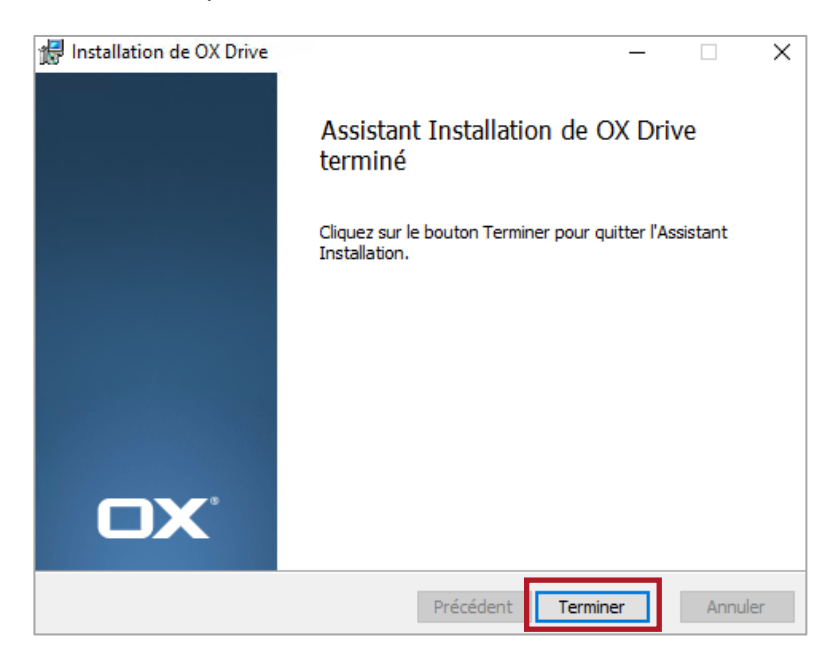

#### **3. OX Drive : se connecter**

Saisir l'identifiant CNBF et le mot de passe e-dentitas, puis cliquer sur « Suivant »

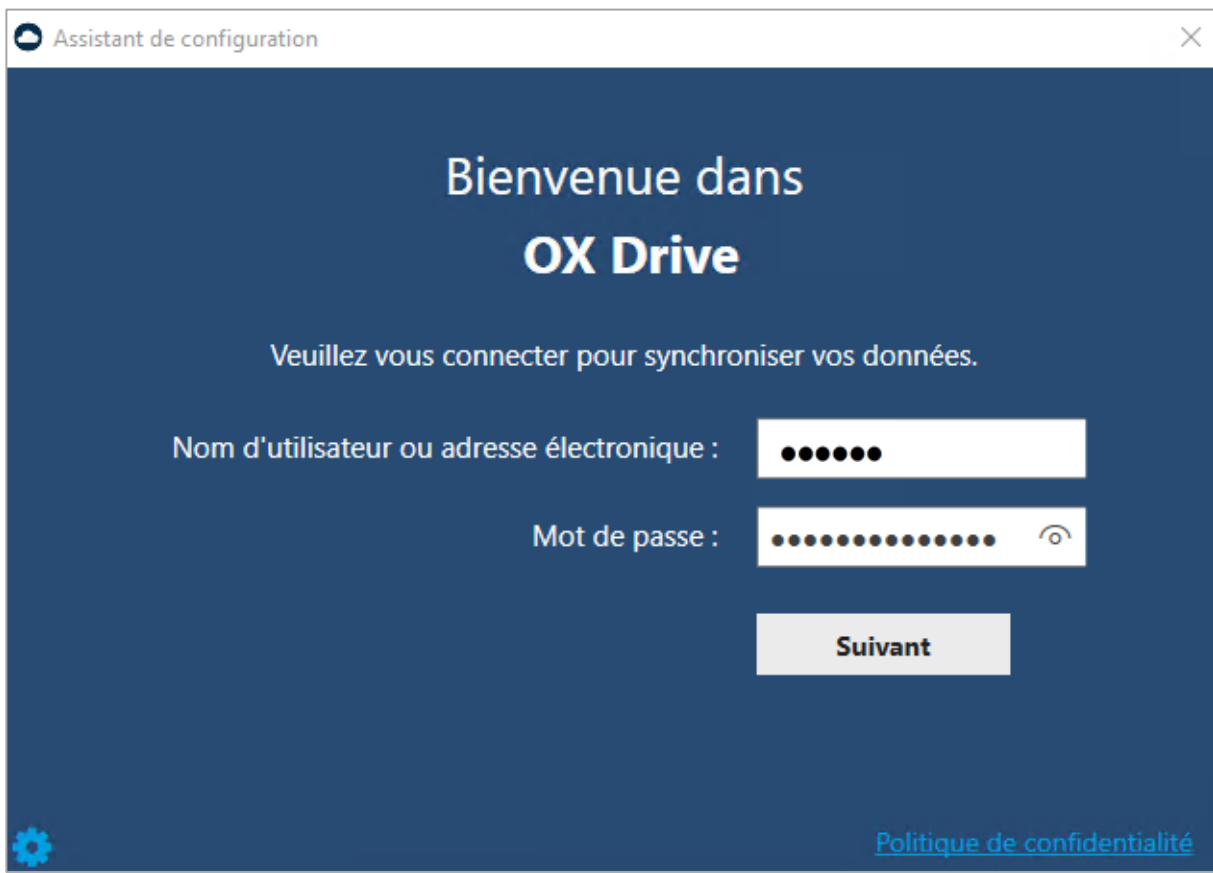

Saisir l'url comme du serveur [https://cloud.avocat.fr](https://cloud.avocat.fr/) et cliquer sur « Suivant »

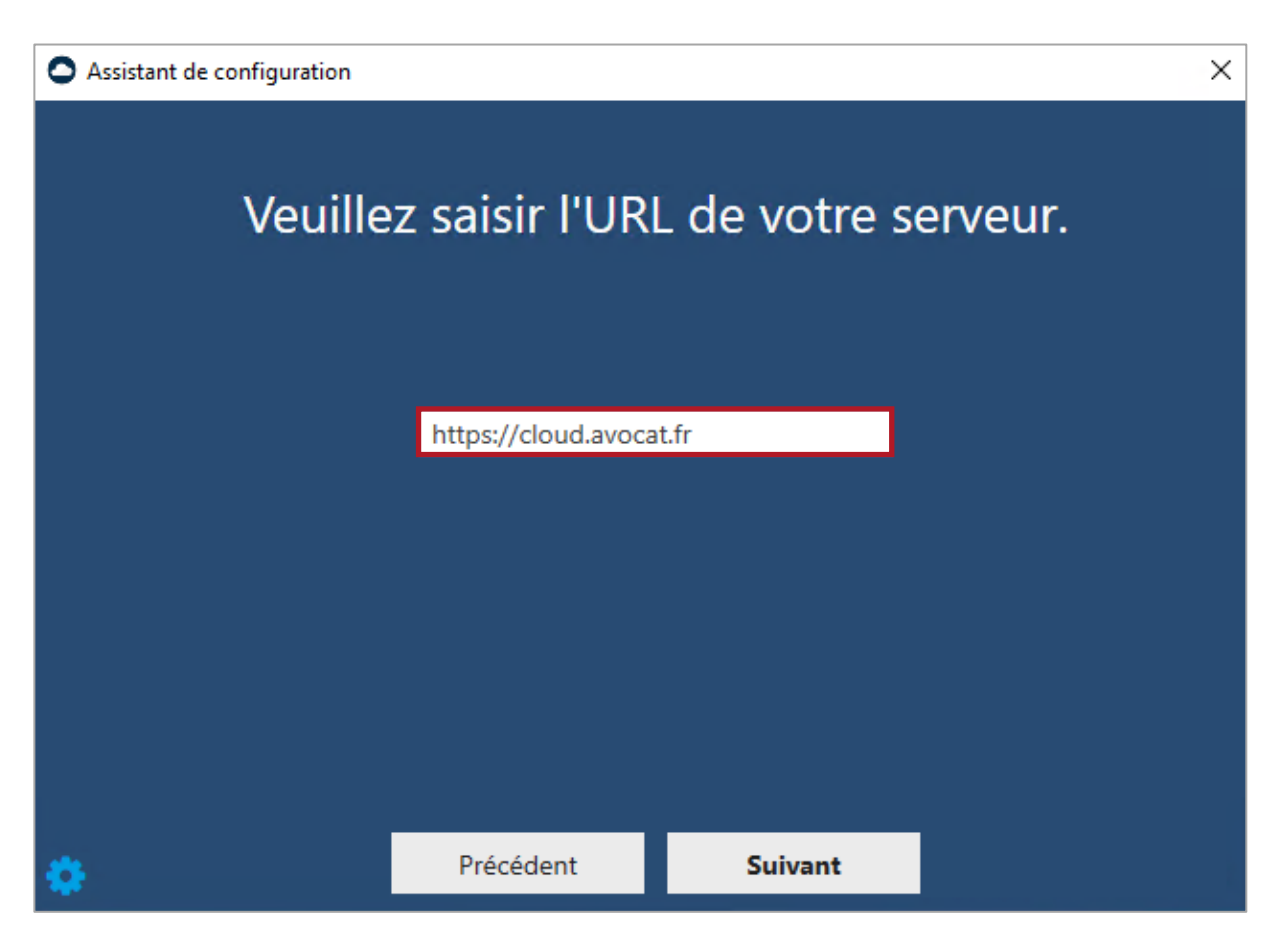

Cliquer sur « Démarrer maintenant »

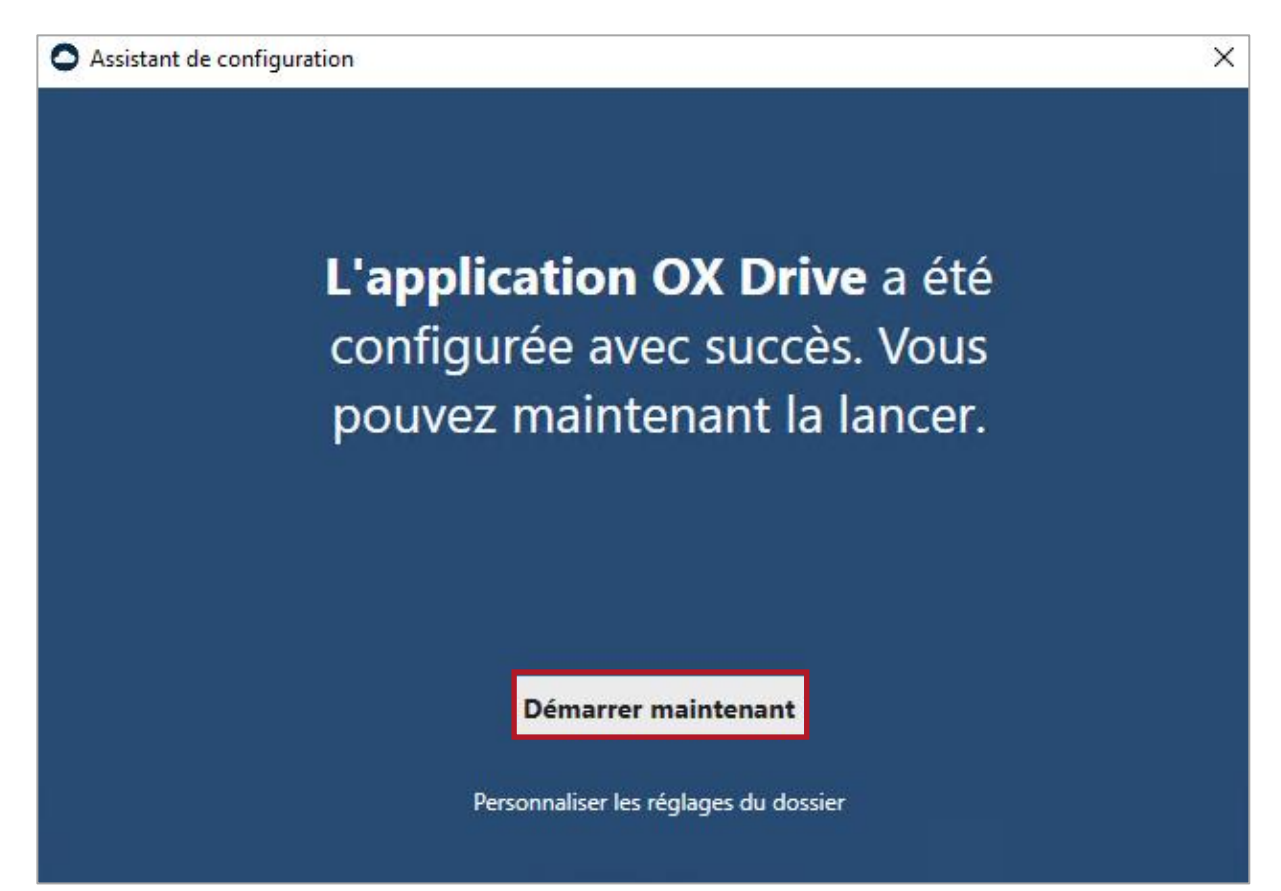

#### Vos fichiers se synchronisent sur votre ordinateur

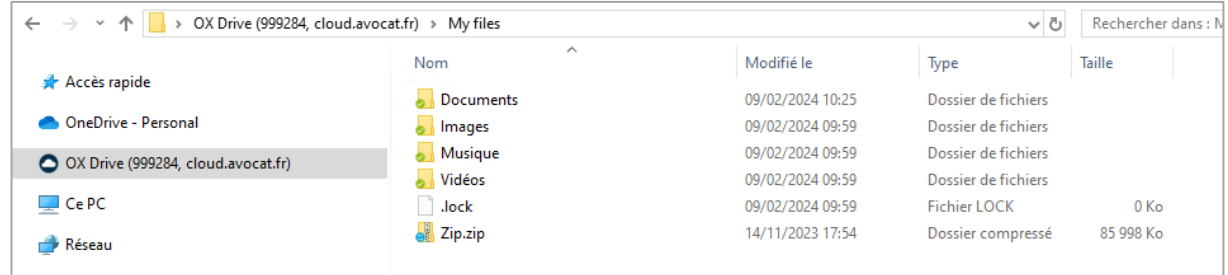

Tous les fichiers sont synchronisés lorsque toutes les coches sont vertes.

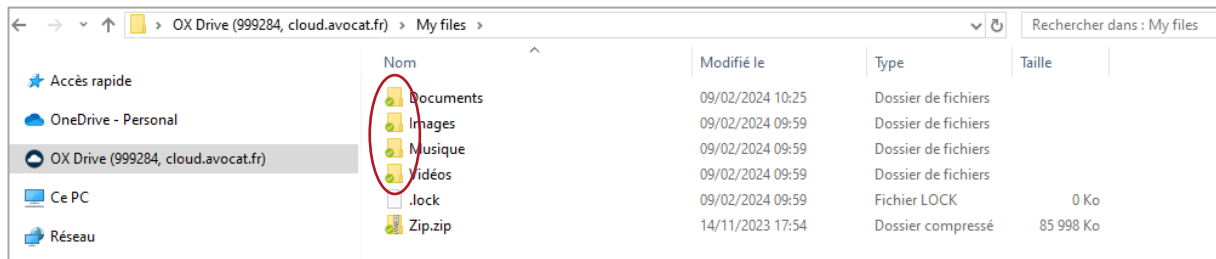

### <span id="page-45-0"></span>3.4 Récupérer ses mails et calendriers avec Outlook

Récupérer une archive des mails depuis le compte e-messagerie

#### **Rattacher son compte de courrier électronique à Outlook**

Un article *« Comment configurer mon compte Cloud sur mon logiciel de messagerie ou mon téléphone mobile ? »* est disponible pour lier votre compte @avocat-conseil.fr à Outlook. Cliquer sur le lien ci-dessous :

[https://assistance.cnb.avocat.fr/hc/fr/articles/360004844800-Comment-configurer-mon-compte-Cloud-sur](https://assistance.cnb.avocat.fr/hc/fr/articles/360004844800-Comment-configurer-mon-compte-Cloud-sur-mon-logiciel-de-messagerie-ou-mon-t%C3%A9l%C3%A9phone-mobile-)[mon-logiciel-de-messagerie-ou-mon-t%C3%A9l%C3%A9phone-mobile-](https://assistance.cnb.avocat.fr/hc/fr/articles/360004844800-Comment-configurer-mon-compte-Cloud-sur-mon-logiciel-de-messagerie-ou-mon-t%C3%A9l%C3%A9phone-mobile-)

#### **Exporter une archive pst : exporter ses mails @avocat-conseil.fr**

1. Sur votre compte Outlook, cliquer sur « Fichier ».

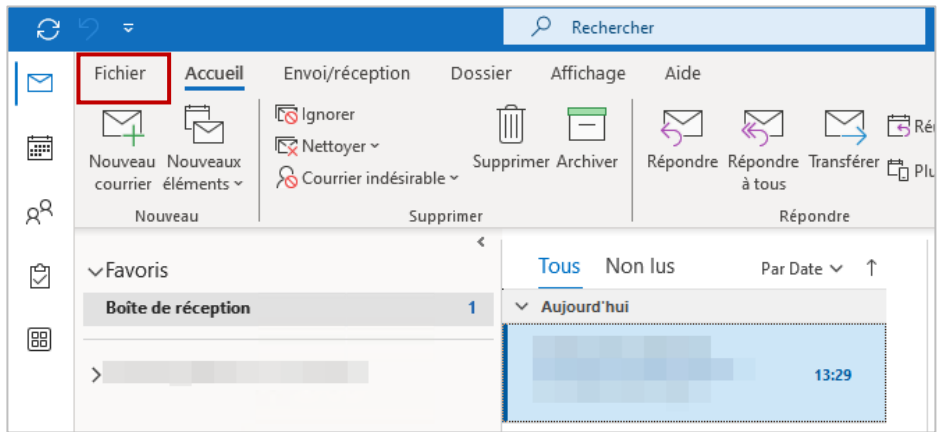

2. Sélectionner le compte à synchroniser puis cliquer sur « Paramètres du compte » et « Paramètres de nom et de synchronisation du compte ».

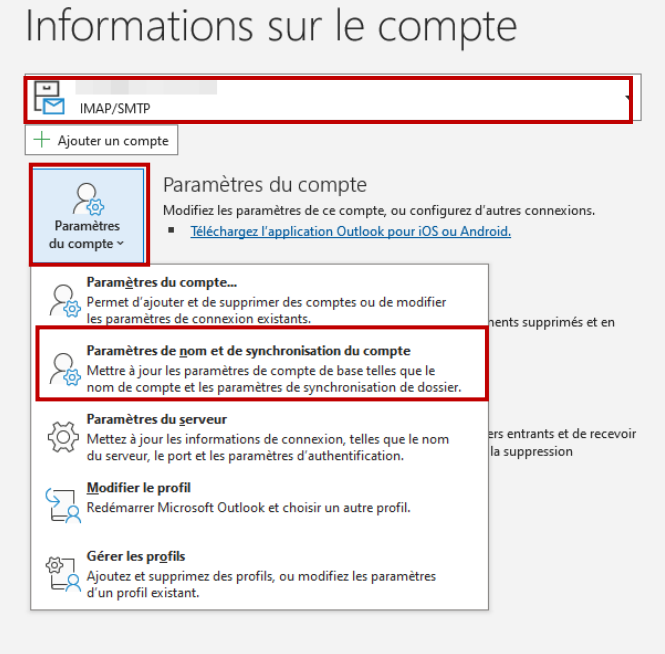

3. Assurez-vous que l'option « Conserver le courrier en mode hors connexion » est réglée sur « Tout », puis cliquer sur « Suivant ».

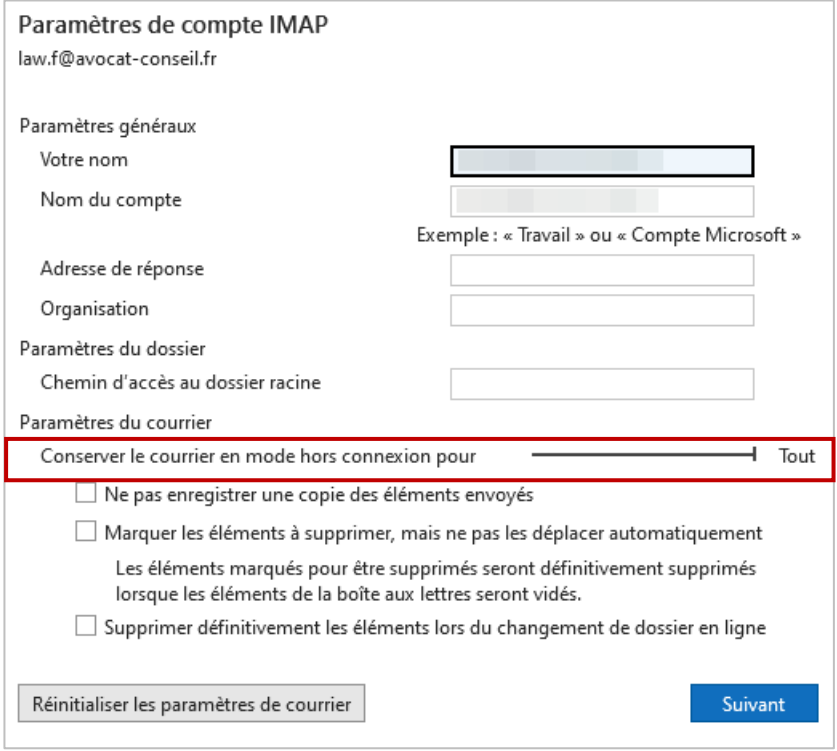

4. Cliquer sur « Terminé ».

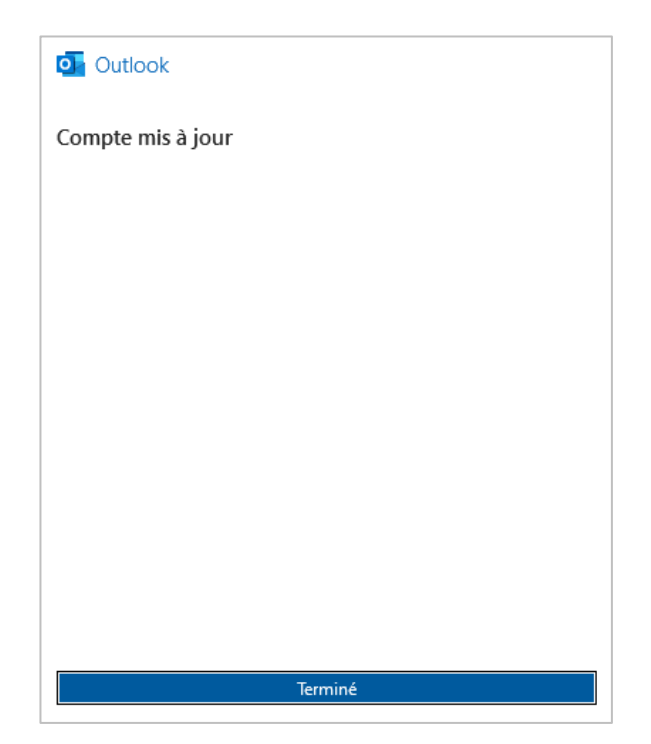

5. Ensuite, cliquer sur « Fichier ».

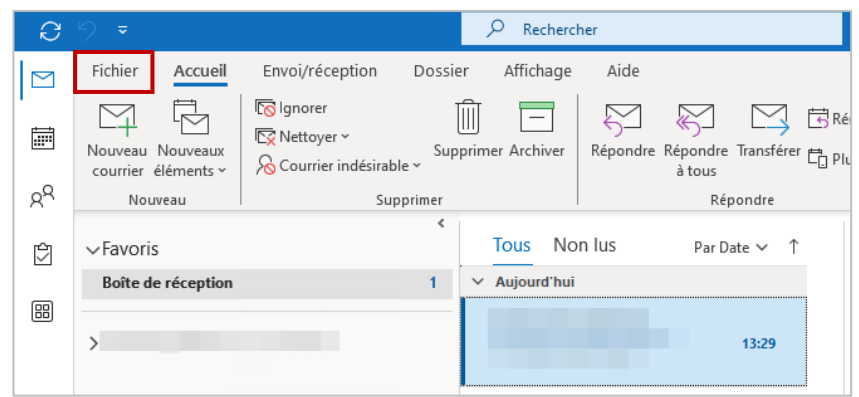

6. Cliquer sur « Ouvrir et exporter ».

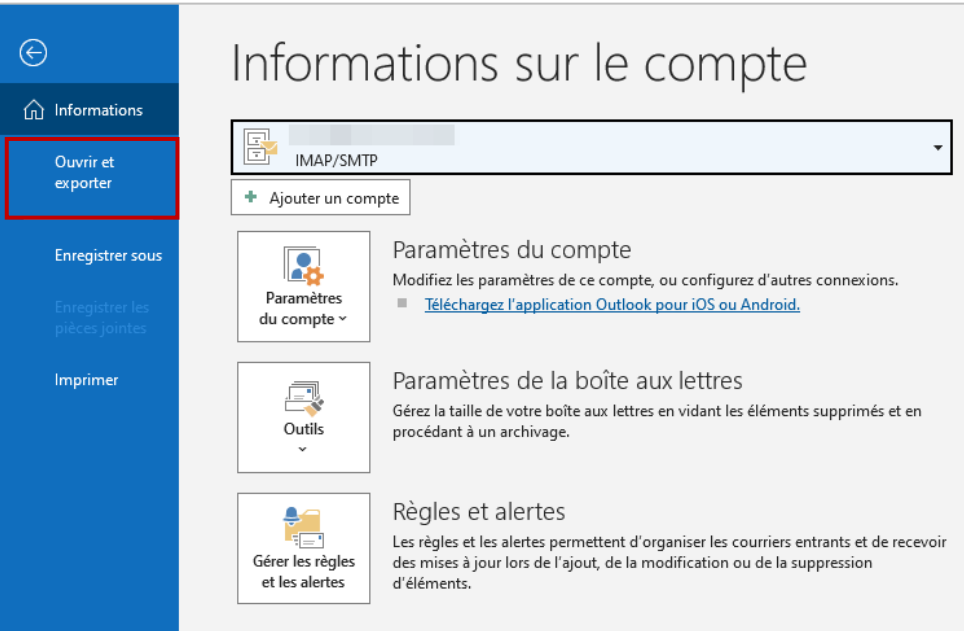

7. Cliquer sur « Importer/Exporter ».

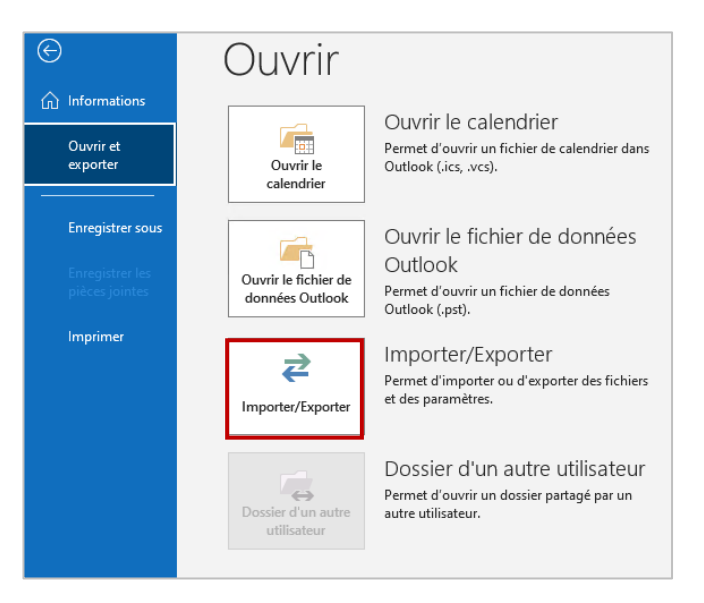

8. Cliquer sur « Exporter les données vers un fichier » puis sur « Suivant ».

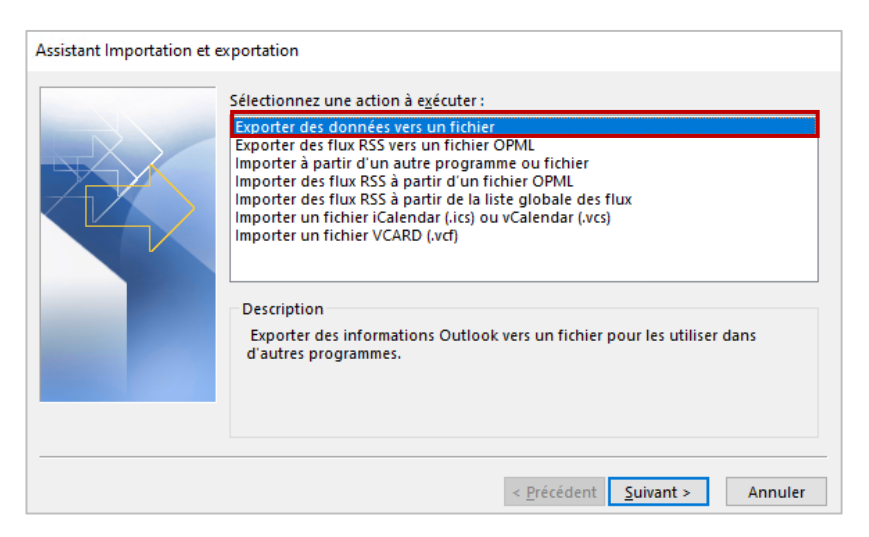

9. Sélectionner « Fichiers de données Outlook (.pst) » puis cliquer sur « Suivant ».

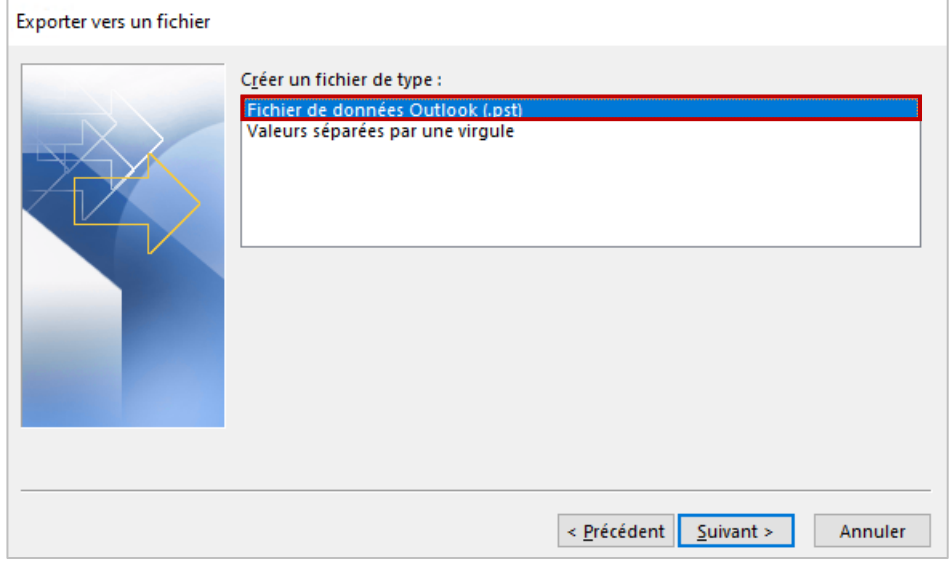

10. Cliquer sur le compte à exporter, puis sur « Suivant ».

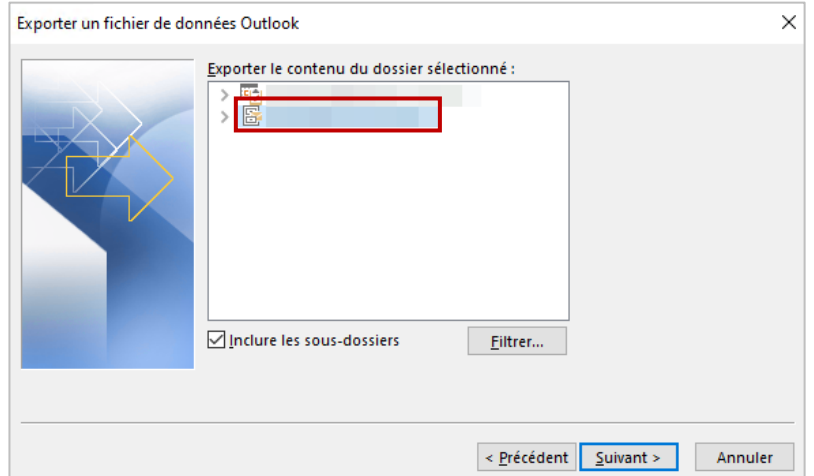

11. Cliquer sur « Parcourir » pour choisir le dossier vers lequel exporter les données. Puis cliquer sur « Terminer ».

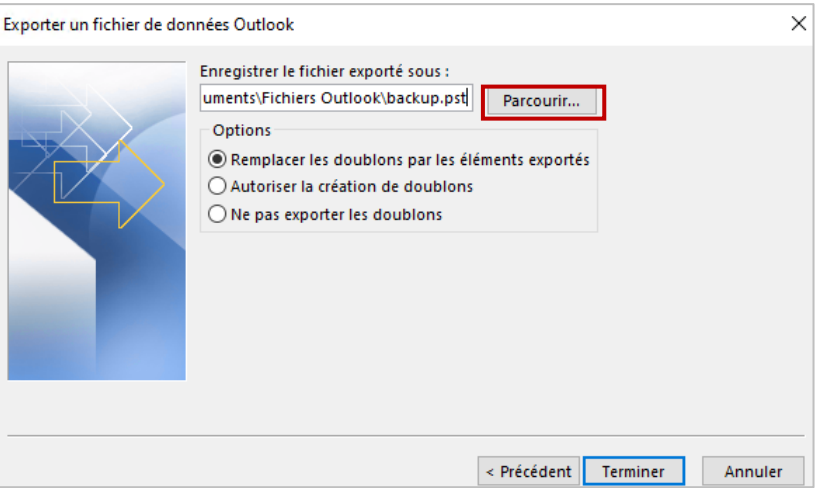

12. Saisir un mot de passe (assurez-vous de vous en souvenir), puis cliquez sur « OK ».

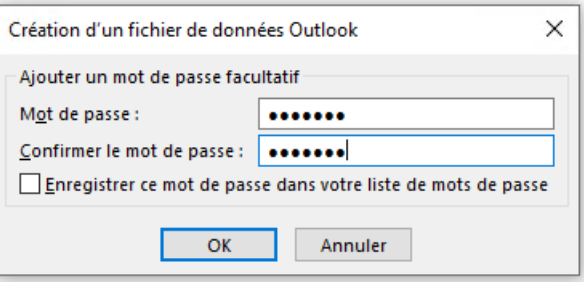

13. Le mot de passe peut être requis à nouveau immédiatement. Cliquer sur « OK ».

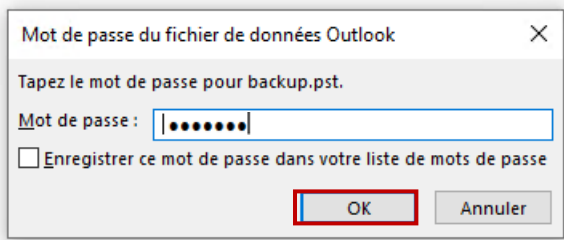

#### **Importer l'archive pst : importer ses mails @avocat-conseil.fr**

1. Une fois l'exportation terminée, vous pouvez importer l'archive PST dans Outlook en cliquant sur « Fichier ».

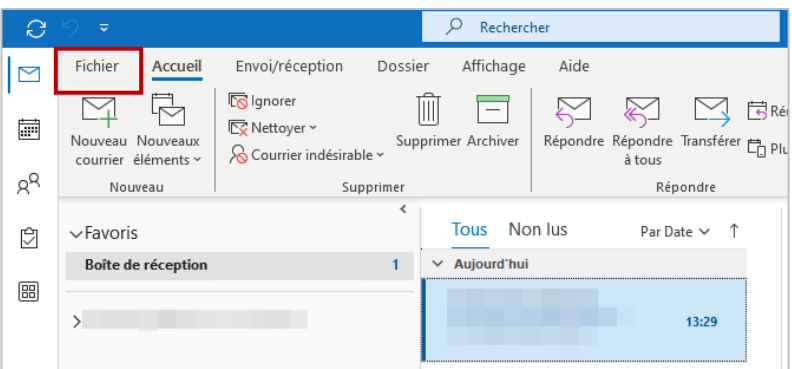

2. Cliquer sur « Ouvrir et exporter ».

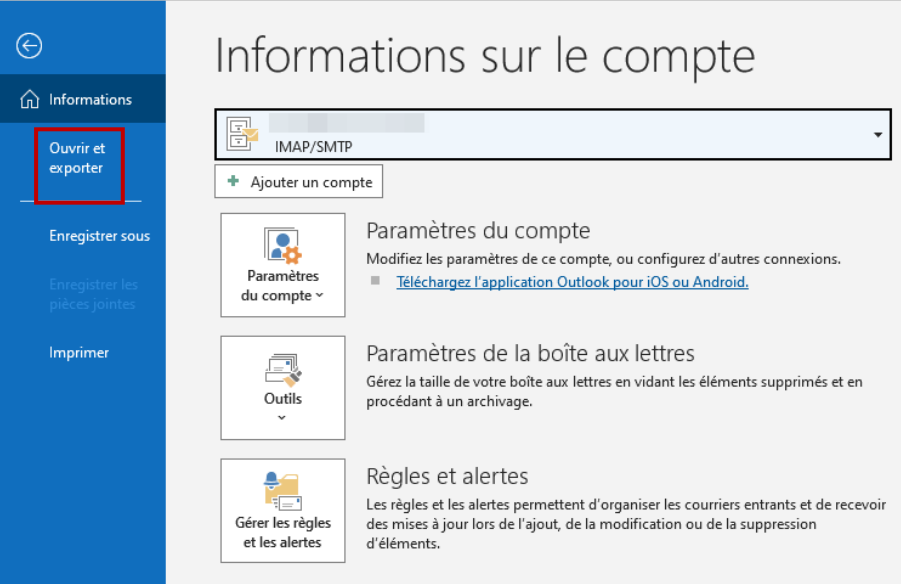

3. Cliquer sur « Importer/Exporter ».

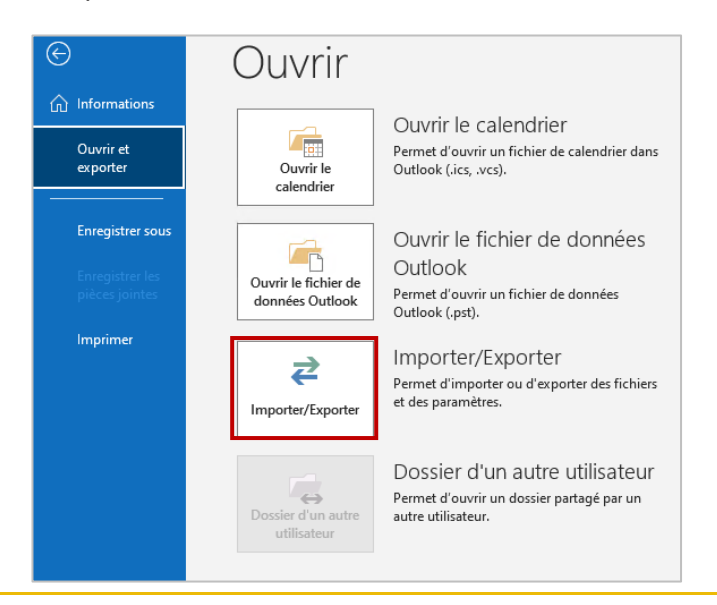

4. Sélectionner « Importer à partir d'un autre programme ou fichier » et cliquer sur « Suivant ».

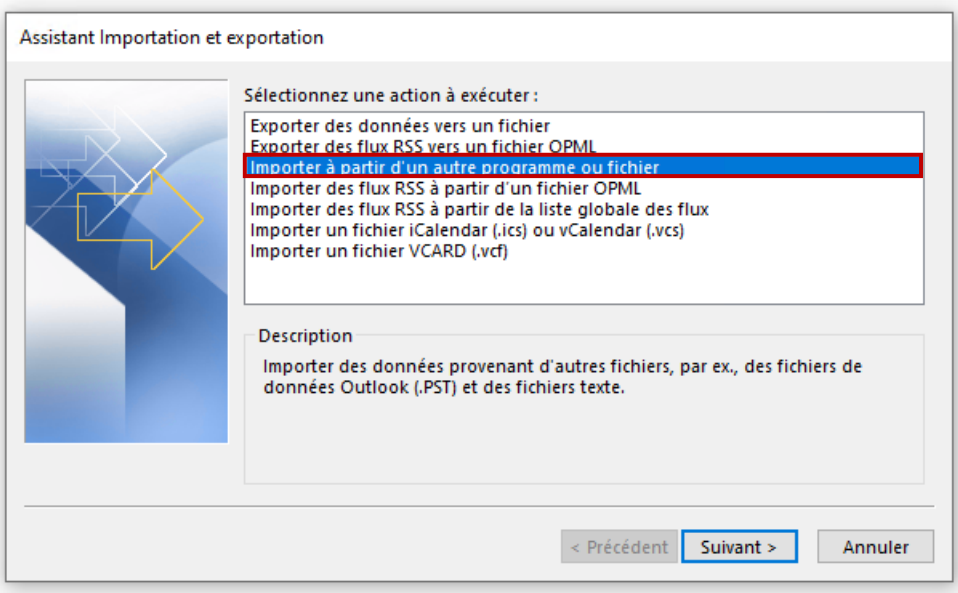

5. Sélectionner « Fichiers de données Outlook (.pst) » et cliquer sur « Suivant ».

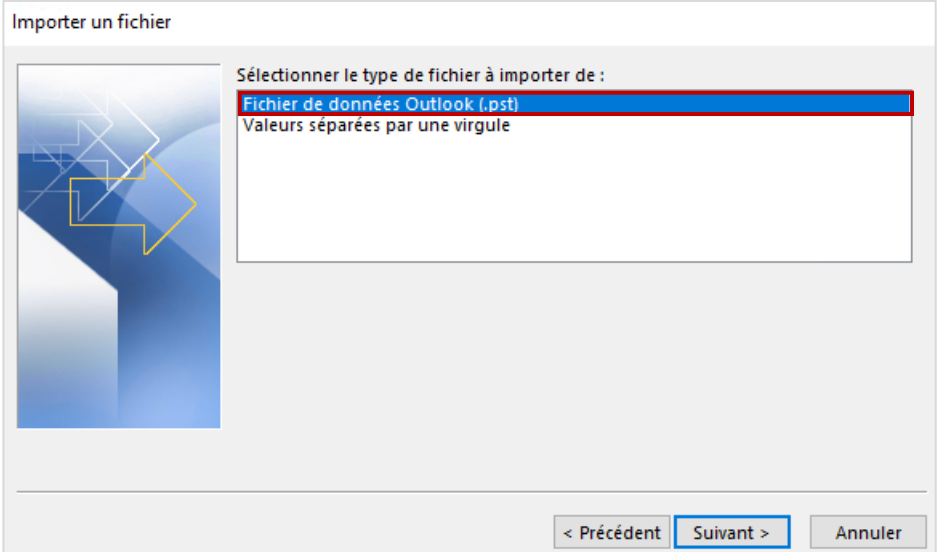

6. Cliquer sur « Parcourir » pour rechercher le fichier précédemment créé, puis cliquer sur « Suivant ».

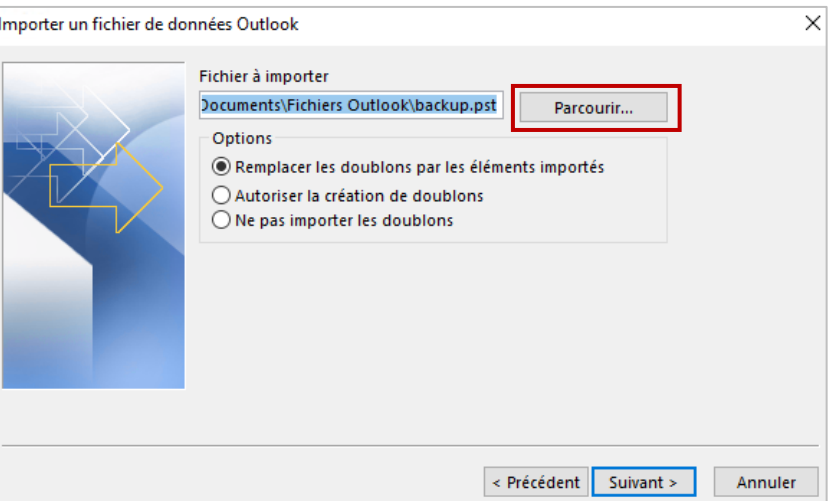

7. Saisir le mot de passe précédemment créé puis cliquez sur « OK ».

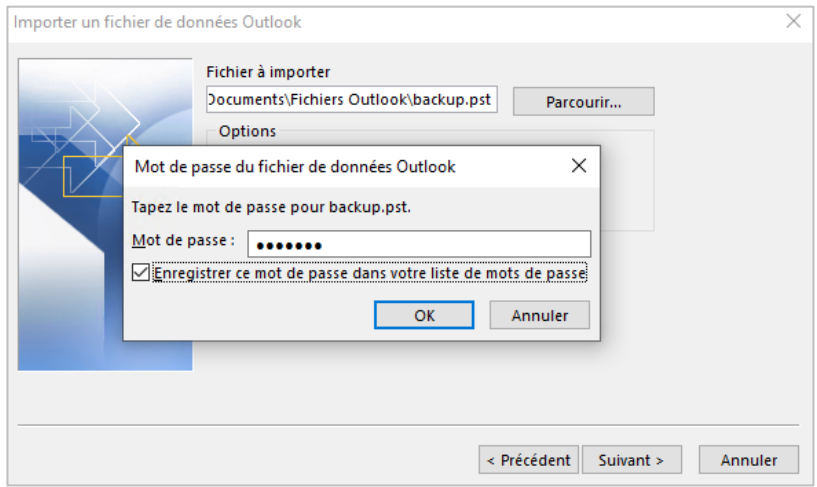

8. Sélectionner le dossier à importer et choisir le compte vers lequel vous souhaitez exporter les données. Puis cliquer sur « Terminer ».

Vos messages précédemment exportés seront visibles sur votre nouveau compte.

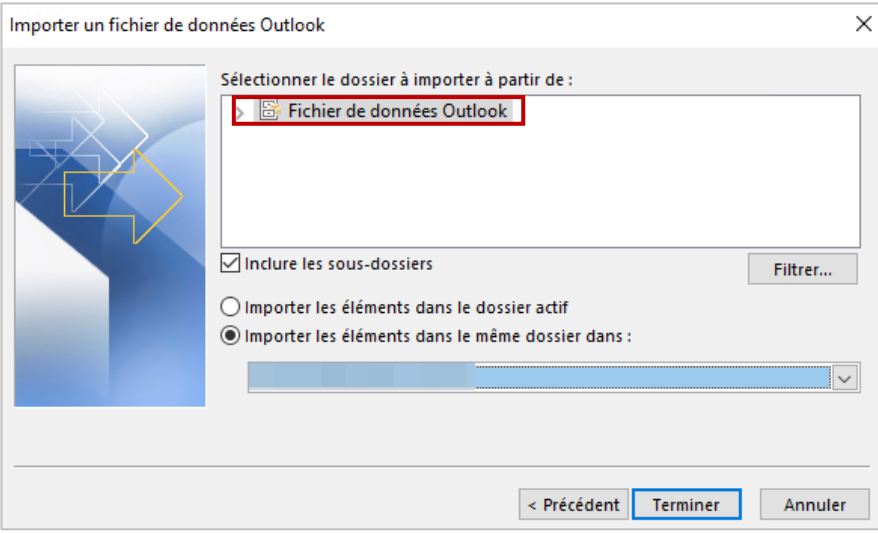

#### Récupérer son calendrier depuis le compte e-messagerie

#### **Exporter son calendrier @avocat-conseil.fr**

1. Vous pouvez exporter votre calendrier en un seul bloc depuis votre boîte avocat-conseil.fr. Pour ce faire, sélectionnez l'agenda que vous souhaitez exporter en cliquant sur le bouton « Exporter ».

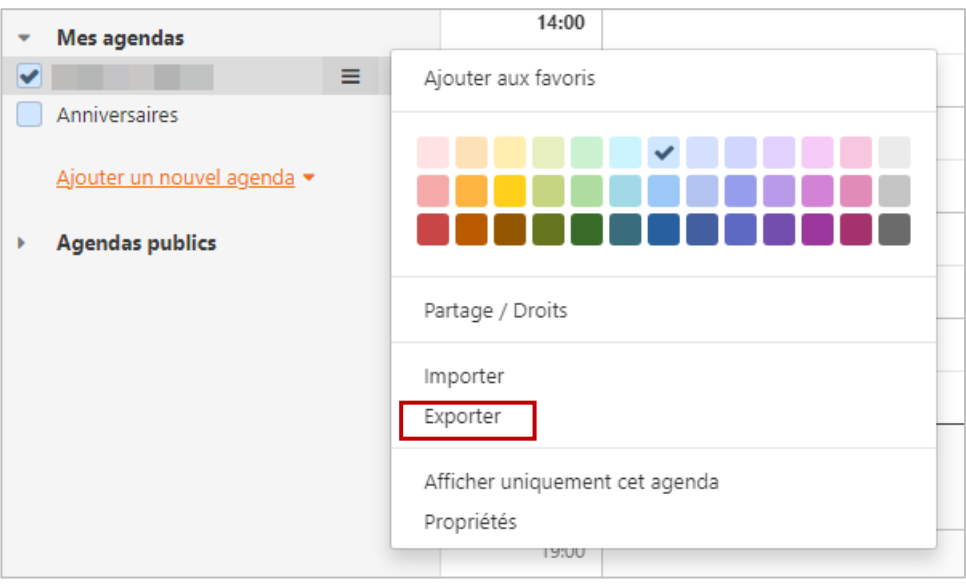

L'agenda est exporté.

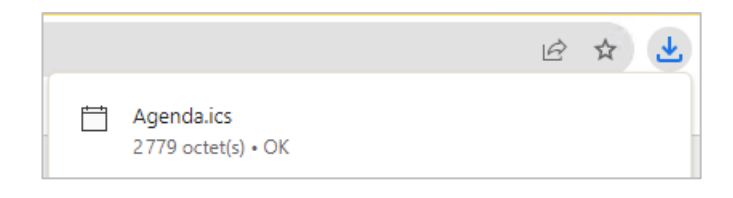

#### **Importer son calendrier @avocat-conseil.fr dans Outlook**

1. Pour importer l'agenda dans Outlook, cliquer sur « Fichier ».

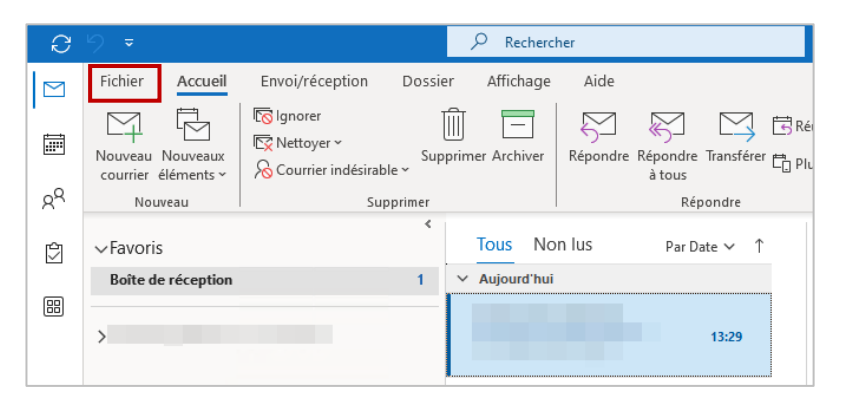

2. Cliquer sur « Ouvrir et exporter ».

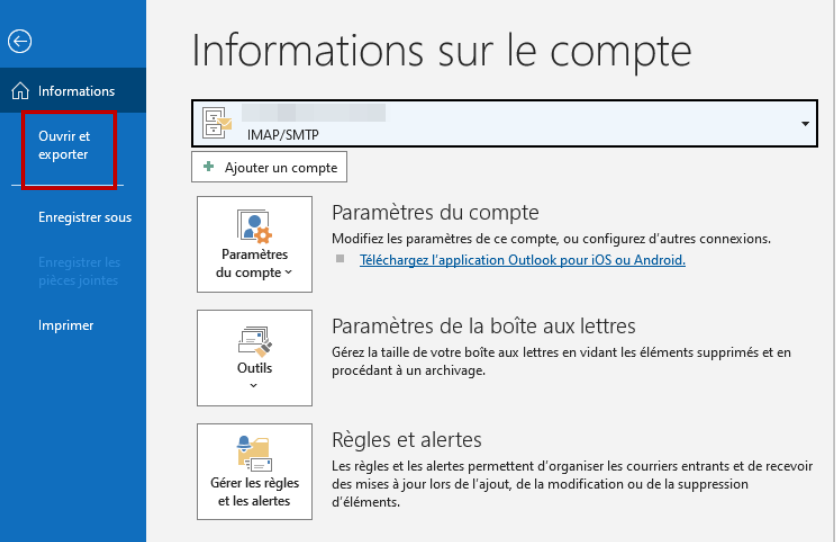

3. Cliquer sur « Importer/Exporter ».

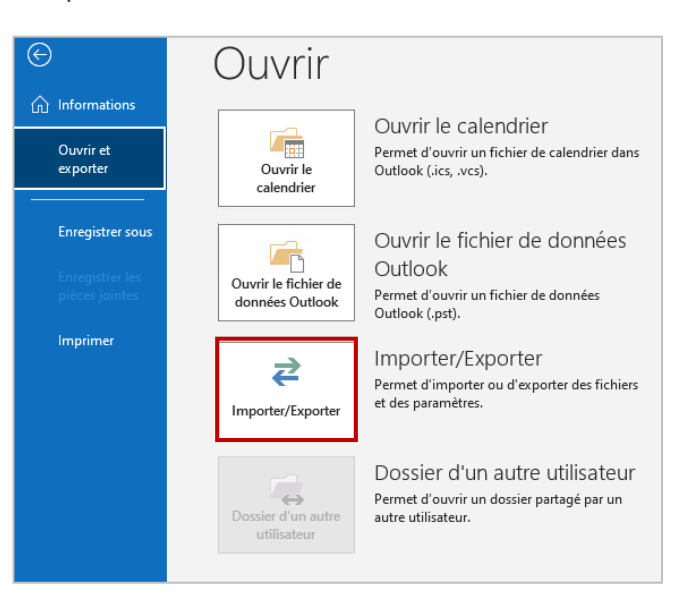

4. Sélectionner « Importer un fichier iCalendar (.ics] ou vCalendar (.vcs) » et cliquer sur « Suivant ».

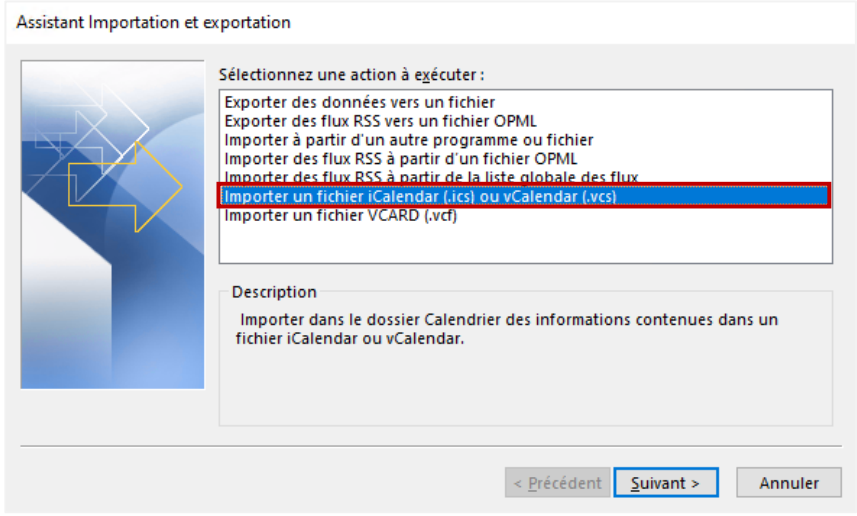

5. Sélectionner l'export précédemment téléchargé et cliquer sur « OK ».

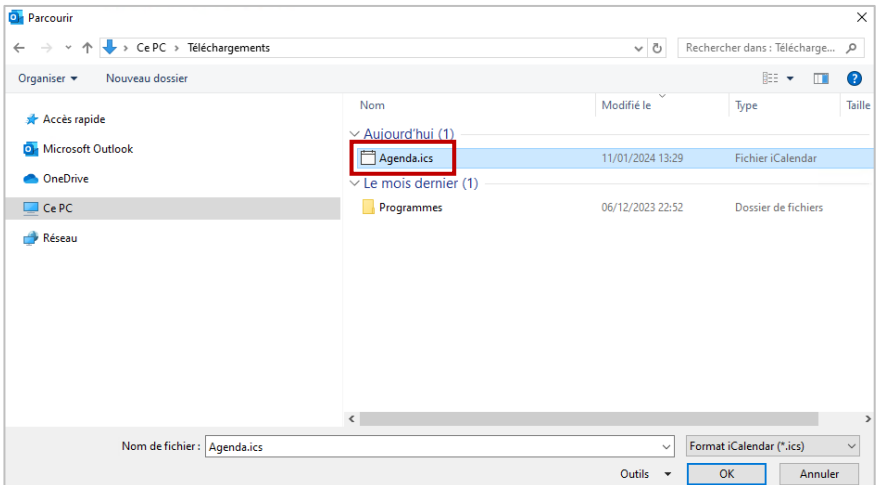

6. Cliquer sur « Oui » si le message ci-dessous apparaît.

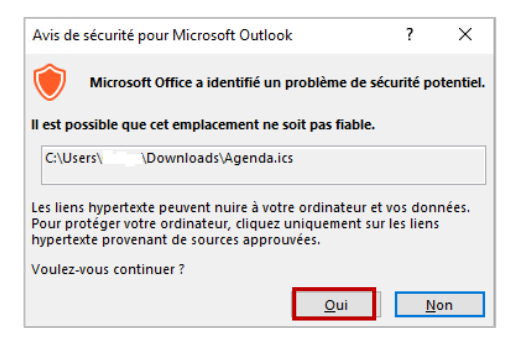

7. Choisir l'option souhaitée « Ouvrir dans un nouveau calendrier » ou « importer » pour importer ses éléments dans votre calendrier.

Le calendrier est ensuite importé dans Outlook.

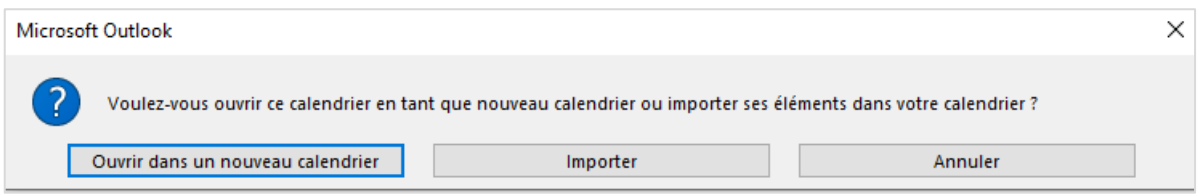

### Une question ? Contacter le support informatique

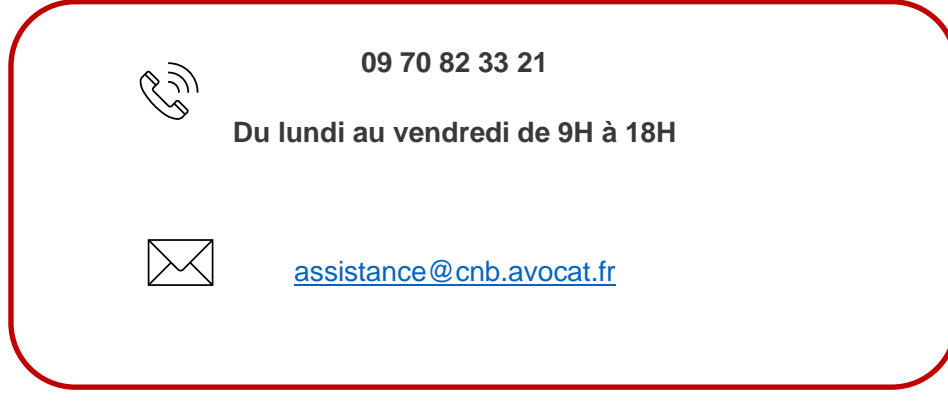